# Dell 27 **モニター ユーザーガイド**

**モデル番号**: UP2715K **規制モデル:** UP2715Kt

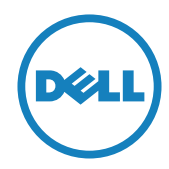

- **注意:**注意は、コンピューターのより良い使用を助けるための重要な情報 を示します。
- **警告:**警告は、もし指示に従わない場合は、ハードウェアに対する損傷ま たはデータ損失が起こりうることを示します。
- **危険:危険は器物損壊、怪我、死亡に繋がる可能性を示します。**

**この文書の情報は事前の通知なく変更することがあります。** © 2014-2016 Dell Inc. All rights reserved.

Dell Inc.の書面による許可なくいかなる方法においても、これら資料の複製は 固く禁じられています。

この文章中で使用されている商標は次のとおりです。 DellおよびDELLのロゴ はDell Inc.の商標です。MicrosoftおよびWindowsは米国内およびその他の 国におけるMicrosoft社 の商標または登録商標です。Intelは米国内およびそ の他の国におけるIntel Corporationの登録商標です。ATIはAdvanced Micro Devices, Inc.の商標です。

この文書中で使用されている、その他の商標および商品名は、製品のマークお よび名前を主張する実体を言及するために使われていることがあります。 Dell Inc.は自社以外の商標および商品名に対して、いかなる所有権も主張するもの ではありません。

2016 – 05 Rev. A05

# **内容**

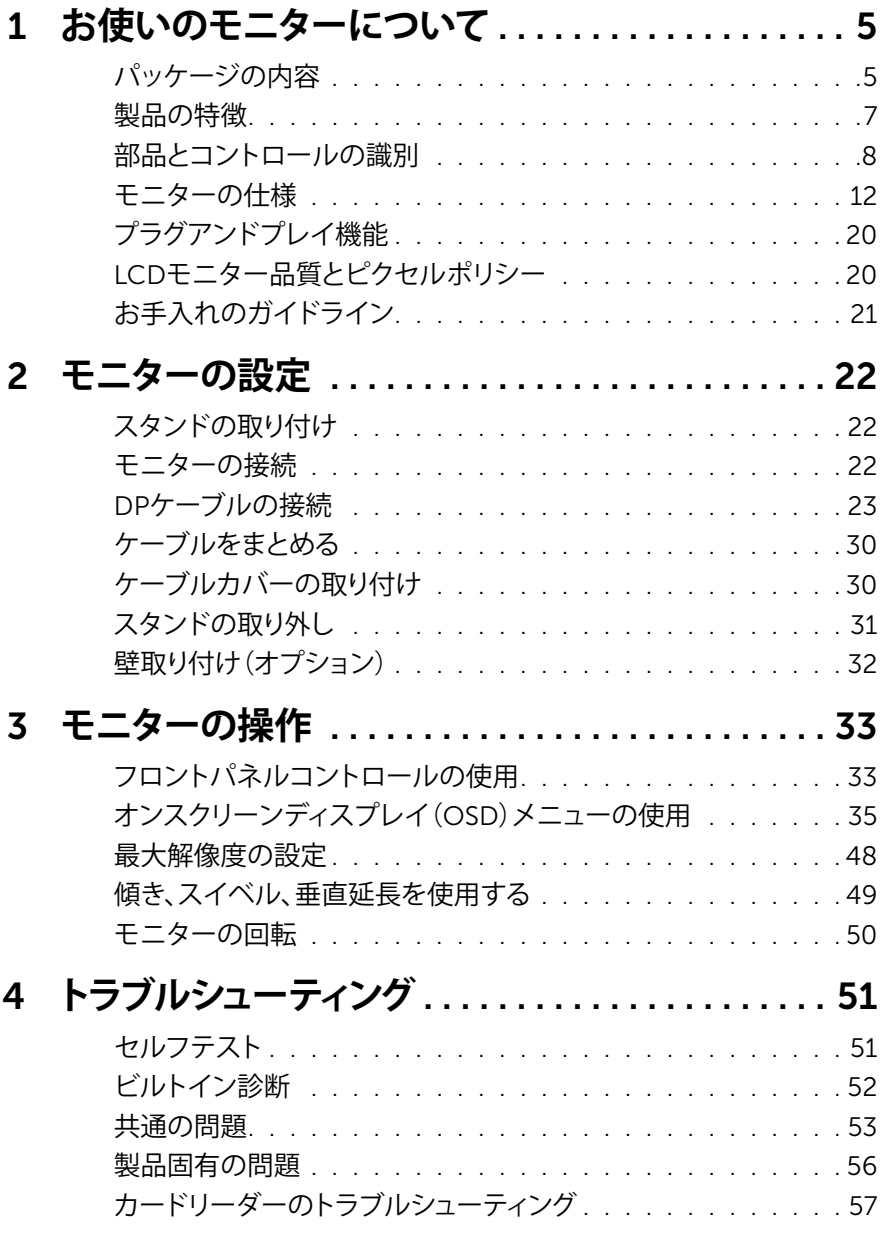

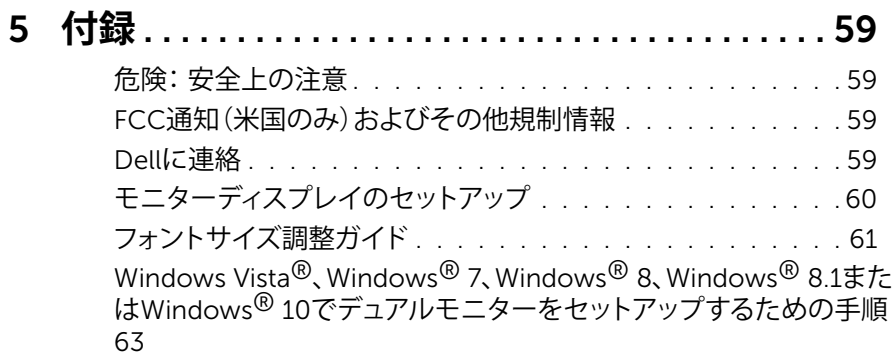

# <span id="page-4-0"></span>**お使いのモニターについて**

# **パッケージの内容**

モニターは下記で示されるコンポーネントが同梱されています。すべてのコンポー ネントが含まれていることを確認し、何か足りない場合にはDell[に連絡](#page-58-1)してください。

**注意:**一部の品目はオプションで、モニターには同梱されていないことがありま す。ご使用の国によっては、一部の機能またはメディアが利用できないことがあ ります。

**< 注意:**他のディスプレイ取り付けソリューションを使用して設定するには、設定手 順についてそれぞれの取り付けソリューション設定ガイドを参照してください。

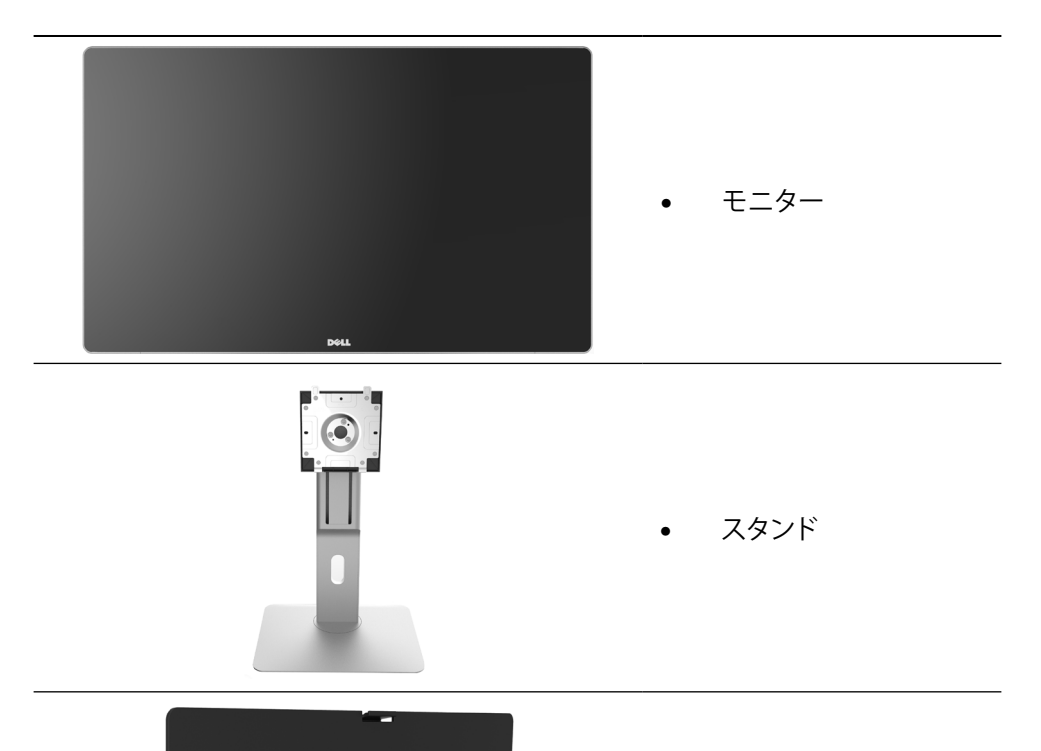

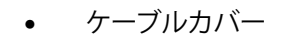

**お使いのモニターについて** 5

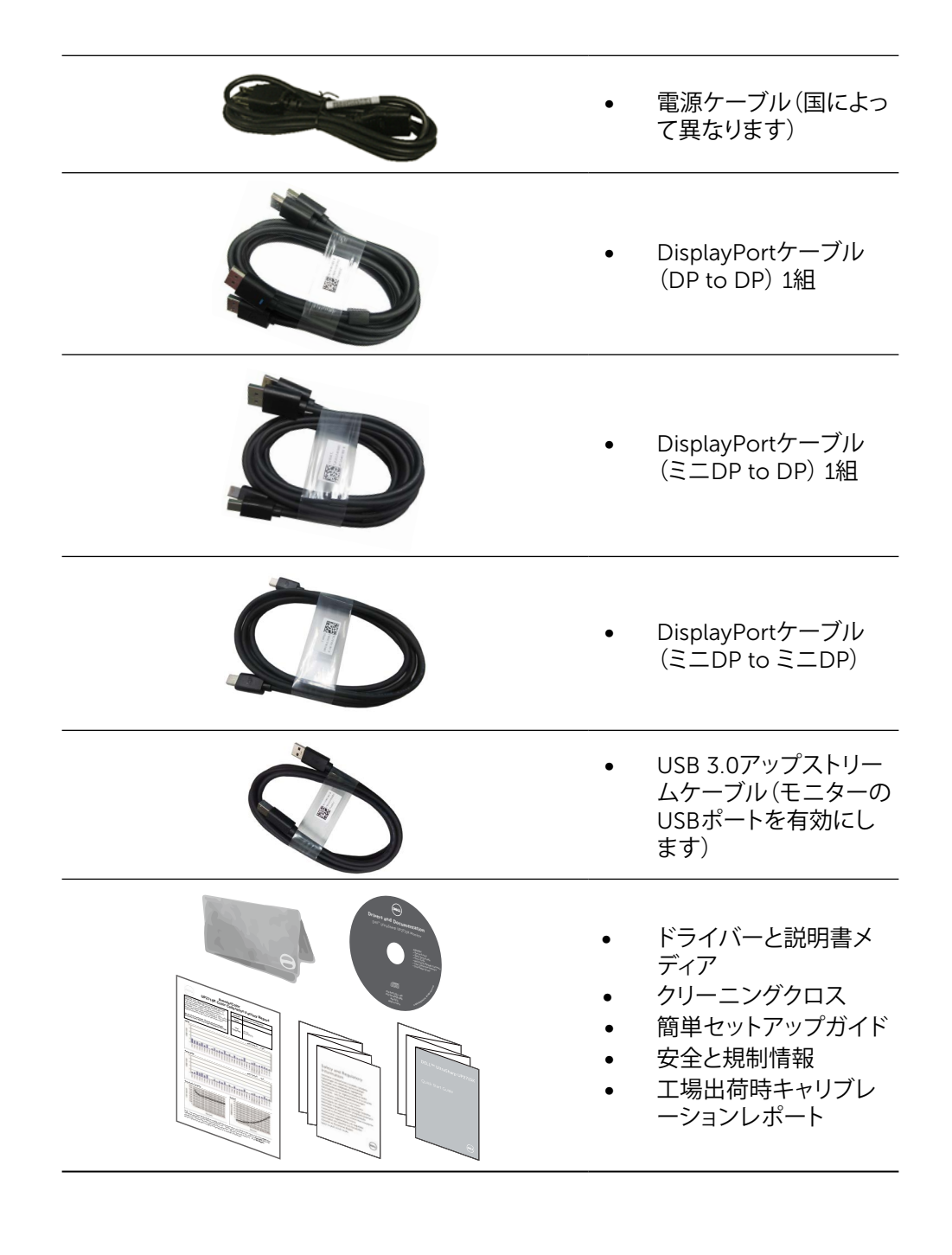

# <span id="page-6-0"></span>**製品の特徴**

Dell 27モニター(モデル番号UP2715K)は、アクティブマトリクス、薄膜トランジスター (TFT)、液晶ディスプレイ(LCD)、LEDバックライトを有します。モニターの特徴は次 のとおりです。

- 68.5cm(27インチ)アクティブエリア表示(対角)、デュアルDPケーブル接続で 5120 x 2880、シングルDPケーブル接続で3840 x 2160の解像度を持ち、低い解 像度では全画面表示をサポートします。
- 広視野角により、腰掛けている位置または立っている位置から、または左右に動 きながら表示することができます。
- 傾き、スイベル、ピボット、垂直延長調整機能。
- 内蔵スピーカー(2x 16W)、ハーマン・カードンの音響。
- 取り外し可能な台座と柔軟な取り付けを可能にするVESA™(ビデオエレクトロニ クススタンダーズアソシエーション)100mm取り付け穴。
- プラグアンドプレイ機能(システムでサポートされている場合)
- 簡単な設定と画面の最適化を行うためのオンスクリーンディスプレイ(OSD)調 整。
- ソフトウェアおよび説明書メディアには情報ファイル(INF)、画像カラーマッチン グファイル(ICM)、Dellディスプレイマネージャーソフトウェアアプリケーション、 製品説明書が含まれます。 Dellディスプレイマネージャーが含まれます(モニタ ーに付属のCDに含まれます)。
- セキュリティロックスロット。
- アセットマネージメント機能。
- RoHS準拠。
- BFR/PVC不使用のモニター(ケーブル類を除く)。
- ヒ素を含まないガラスと水銀不使用。
- エネルギーゲージは、モニターが消費しているエネルギーレベルをリアルタイム で表示します。
- TCO認定ディスプレイ。
- NFPA99の漏れ電流の要件に準拠。
- AdobeおよびsRGB標準色と互換性を持ちます。
- 新しいDell UP2715Kモニターは、sRGBおよびAdobe RGB入力ソース(デルタE は2未満)で工場出荷時にキャリブレーション済み。彩度、色相、ゲイン(RGB)、オ フセット(RGB)用の専用カスタムカラーモード(6軸色制御)。
- 12ビット内部処理。
- USB 3.0カードリーダー(SD/miniSD、HSMS/MSPRO、MMC)。
- HBR2に対応したDP1.2ソースのDisplayPortとミニDisplayPort、タイル機能を持 ったDisplay IDのバージョン1.3をサポート。 (DP1.1aおよびそれ以前の標準は サポートしていません)。

### **お使いのモニターについて** 7

# <span id="page-7-0"></span>**部品とコントロールの識別**

### **前面ビュー**

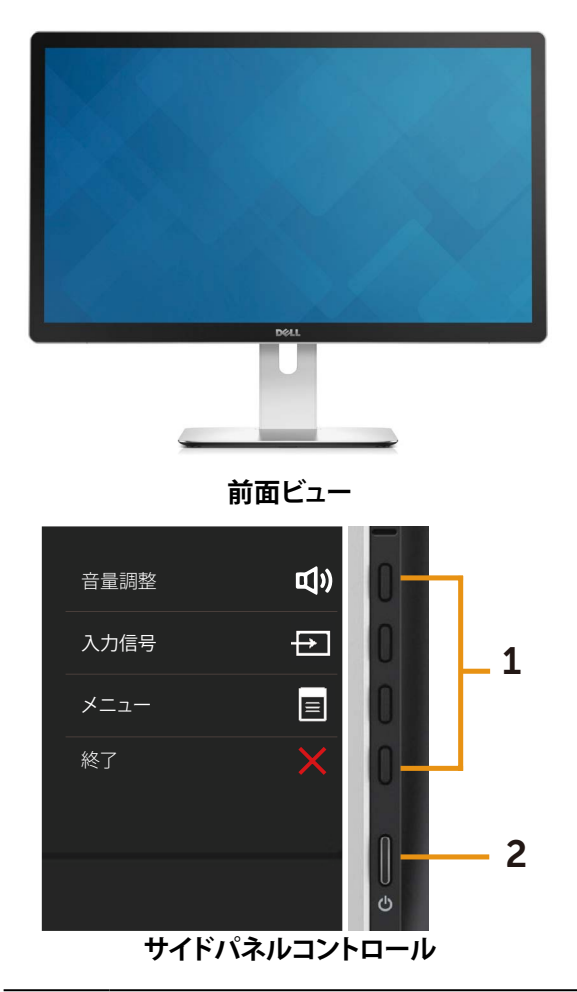

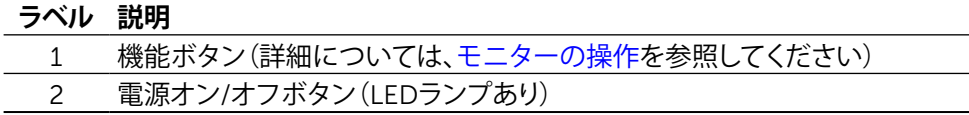

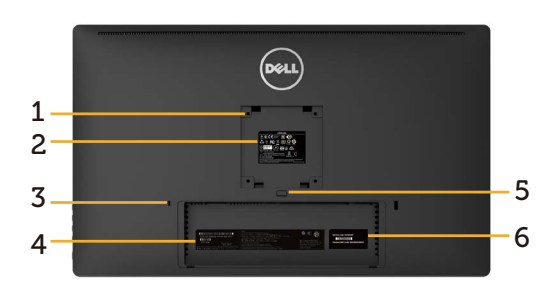

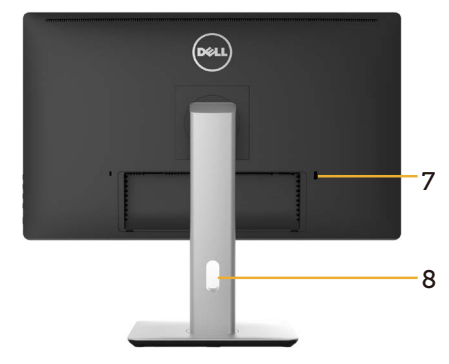

**背面ビュー モニタースタンドを取り付けた背面ビ ュー**

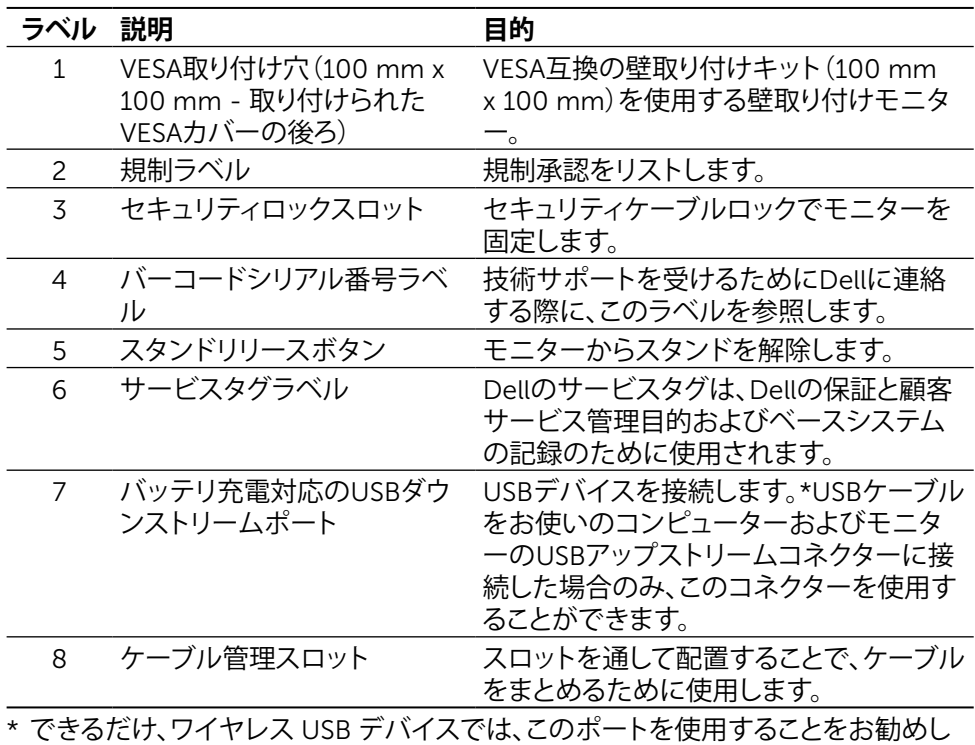

ます。

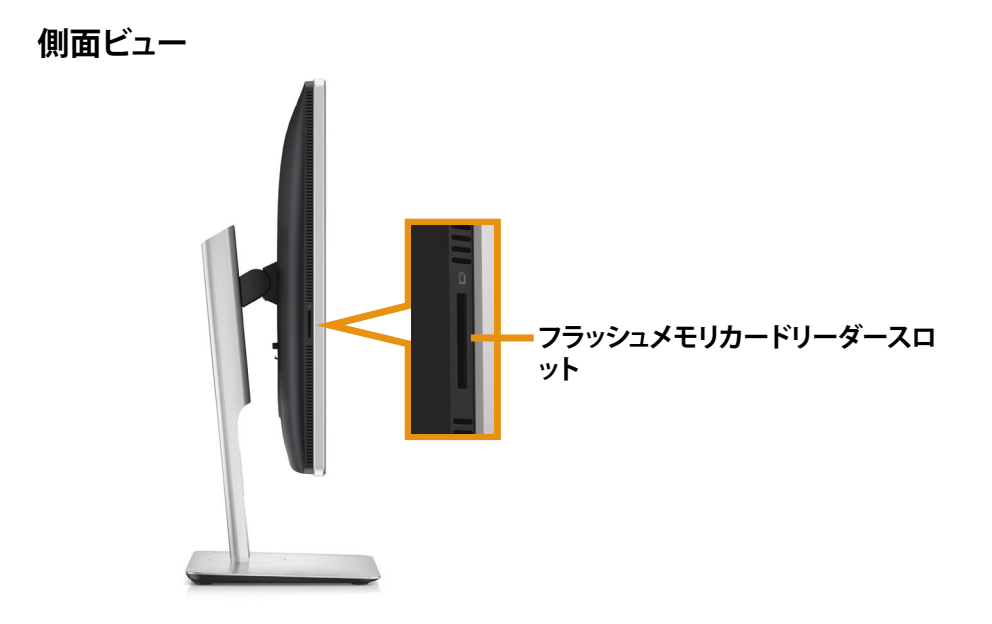

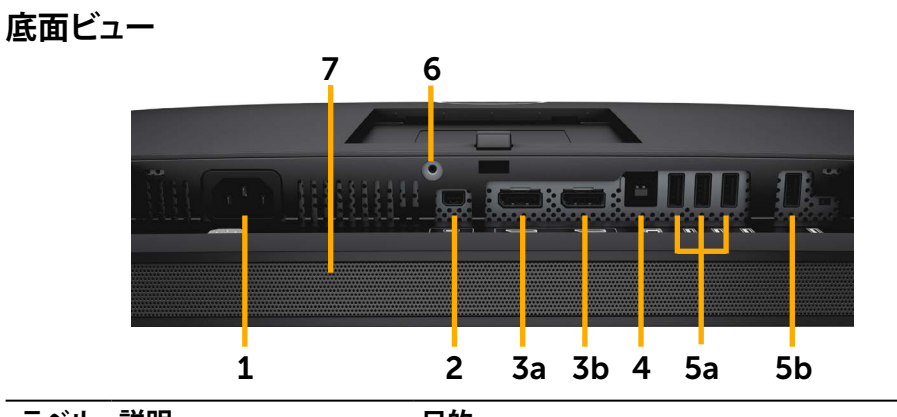

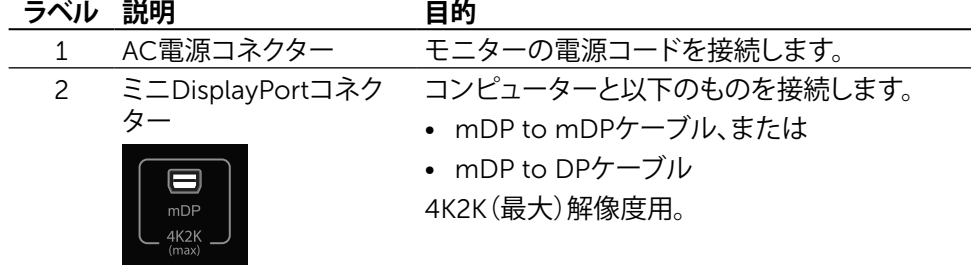

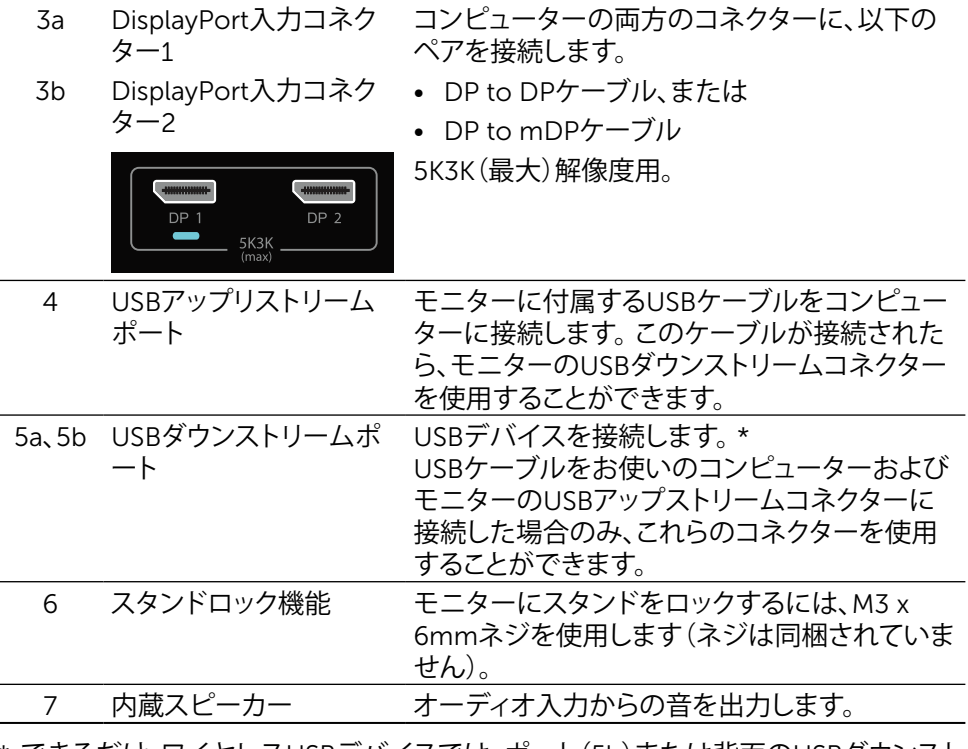

\* できるだけ、ワイヤレスUSBデバイスでは、ポート(5b)または背面のUSBダウンスト リームポートのどちらかを使用することをお勧めします。

#### お使いのモニターについて ◆ 11

## <span id="page-11-0"></span>**モニターの仕様**

### **平面パネルの仕様**

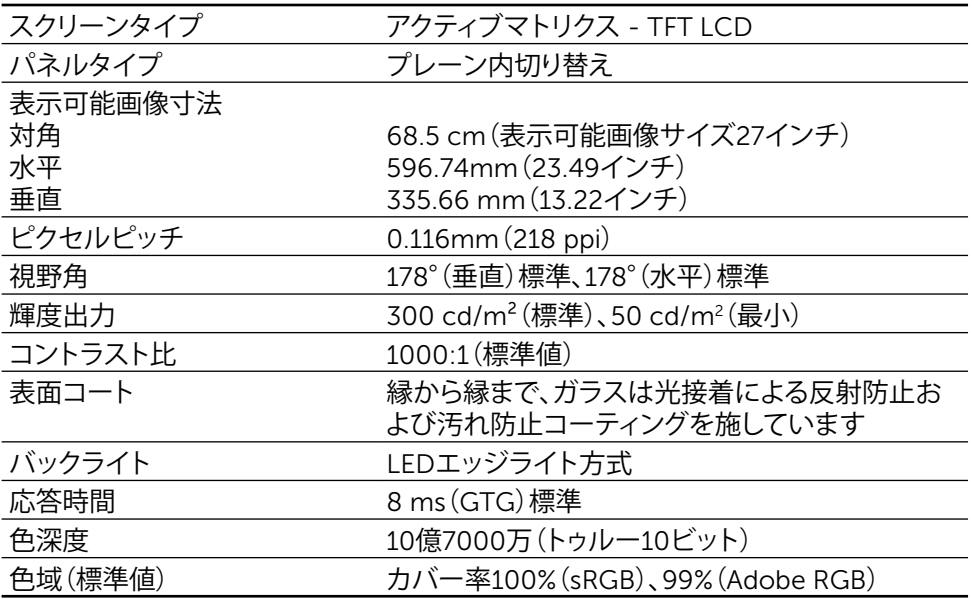

### **解像度の仕様**

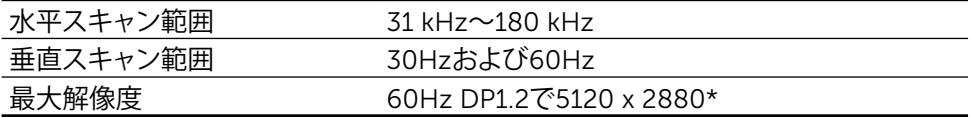

### **ビデオでサポートされるモード**

ビデオ表示機能(DP再生) 480p、576p、720p、1080p

### **プリセットディスプレイモード**

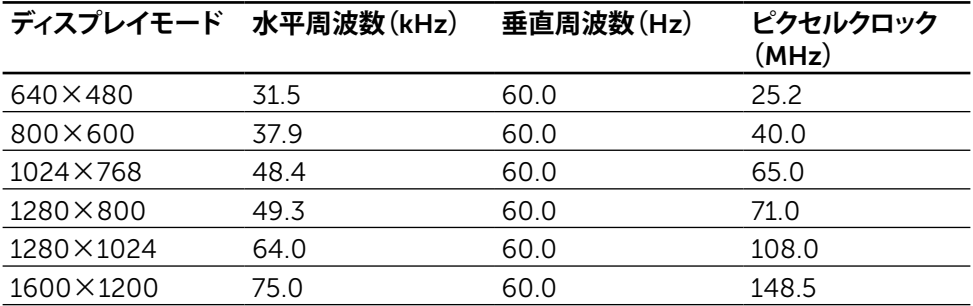

#### 12 ◆ お使いのモニターについて

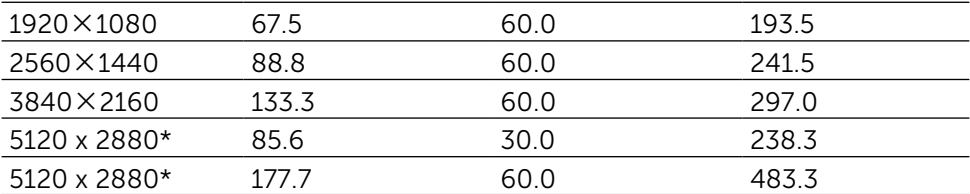

\* 60 Hzおよび30 Hzで5120 x 2880を表示するには、DP1とDP2の両方を接続して ください。 DPソースのグラフィックカードはDP1.2認定とタイル表示機能が必要 で、60Hzで最大5120 x 2880の解像度をサポートし、ドライバーがDisplayID v1.3 をサポートしている必要があります。

### **電気的仕様**

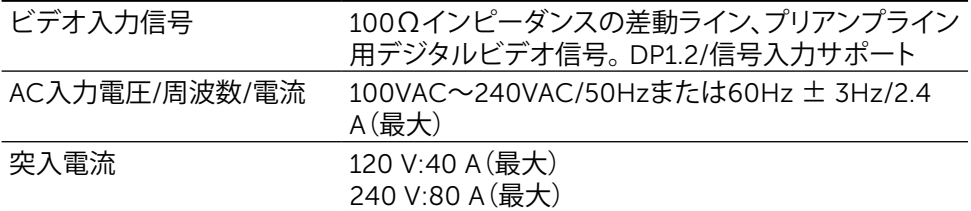

### **スピーカーの仕様**

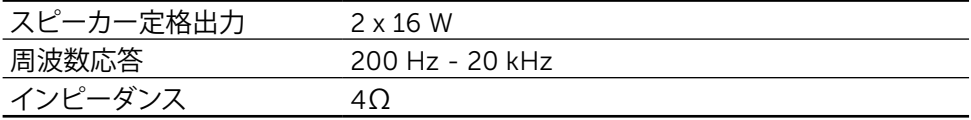

### **物理特性**

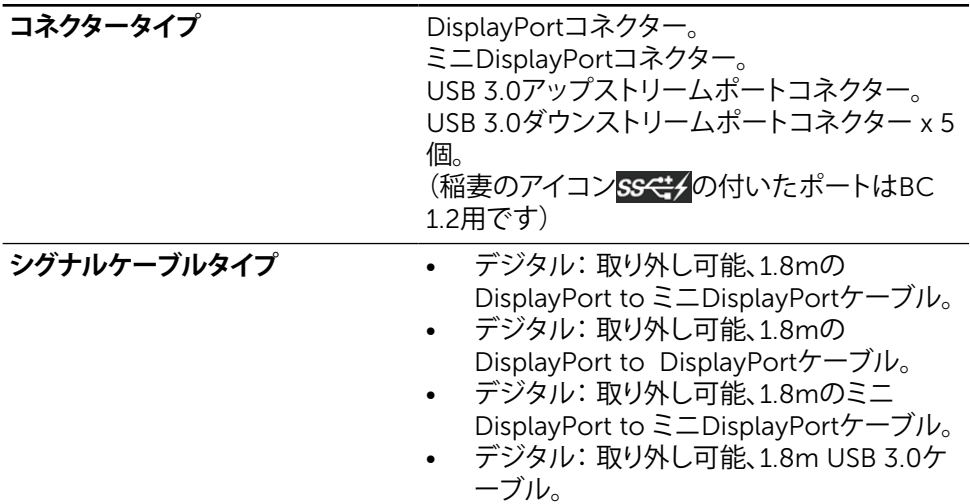

#### **お使いのモニターについて** 13

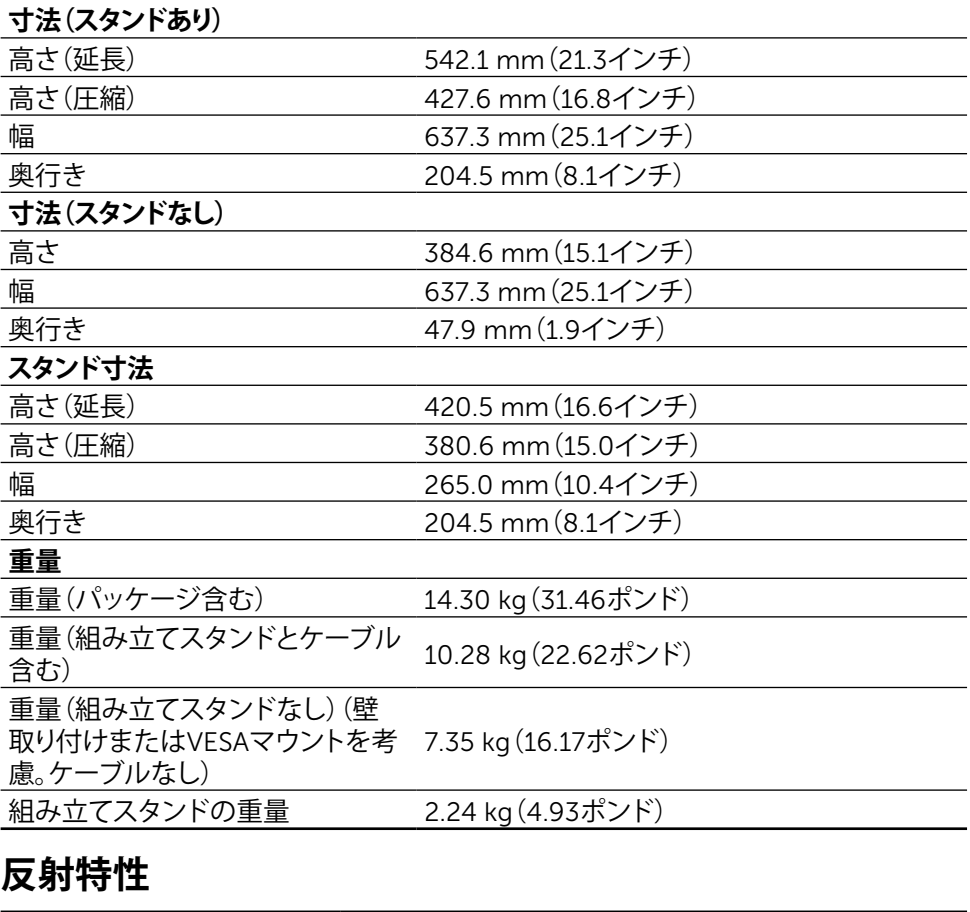

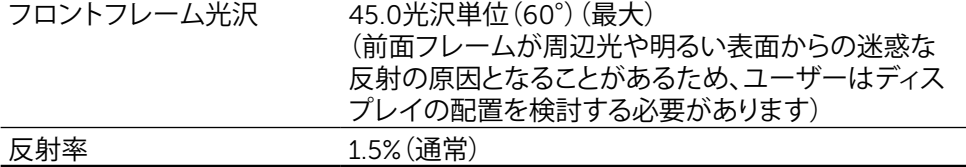

# **環境特性**

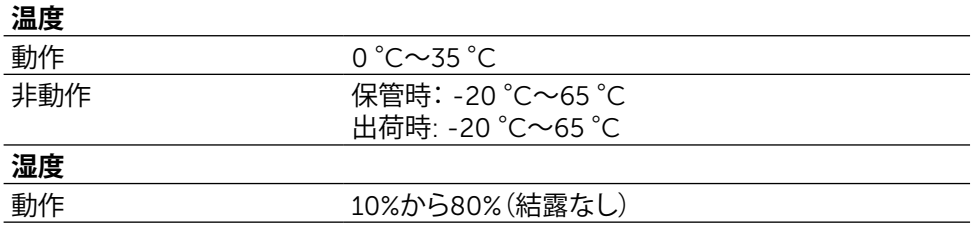

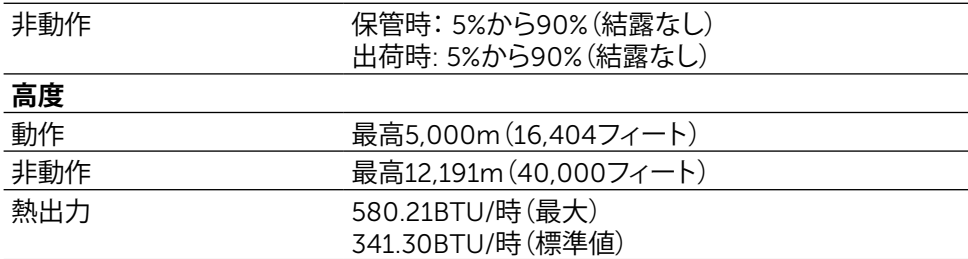

### **電源管理モード**

お使いのPCにVESAのDPM™準拠ディスプレイカードまたはソフトウェアがインスト ールされている場合、モニターが使用中でないときには、自動的に消費電力を低減し ます。これは電源セーブモード\*です。コンピューターがキーボード、マウス、その他 の入力デバイスからの入力を検出すると、モニターは自動的に機能を再開します。次 の表は消費雷力とこの自動省雷力機能の信号を示しています。

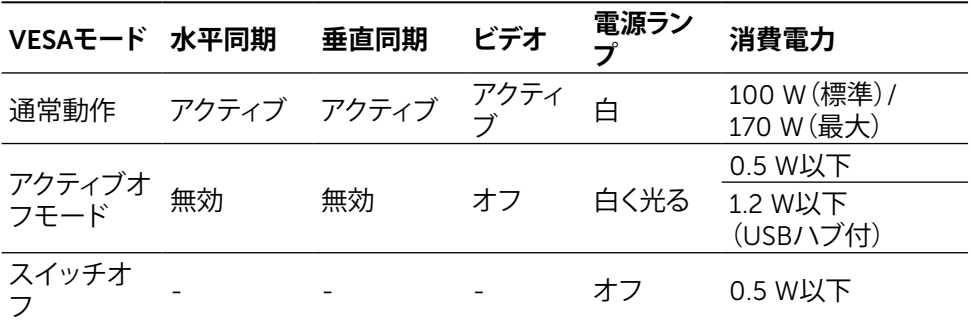

**注意:** モニターはアクティブオフモードに入ってから約1分後に、アクティブオ フ電源状態になります。

OSDは通常動作モードでのみ機能します。アクティブオフモードで任意のボタンを押 すと、次のメッセージが表示されます。

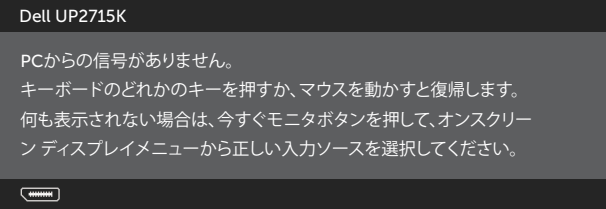

OSDにアクセスするためにコンピューターとモニターをアクティブにします。

**注意:** OFFモードのゼロ電力消費は、モニターからメインケーブルを切断した 場合のみ達成できます。

#### **お使いのモニターについて** 15

### **ピン割当** DisplayPort**コネクター(**DP**入力と**DP**出力)**

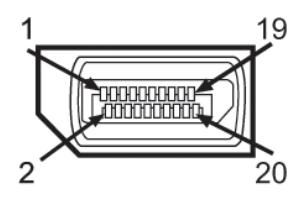

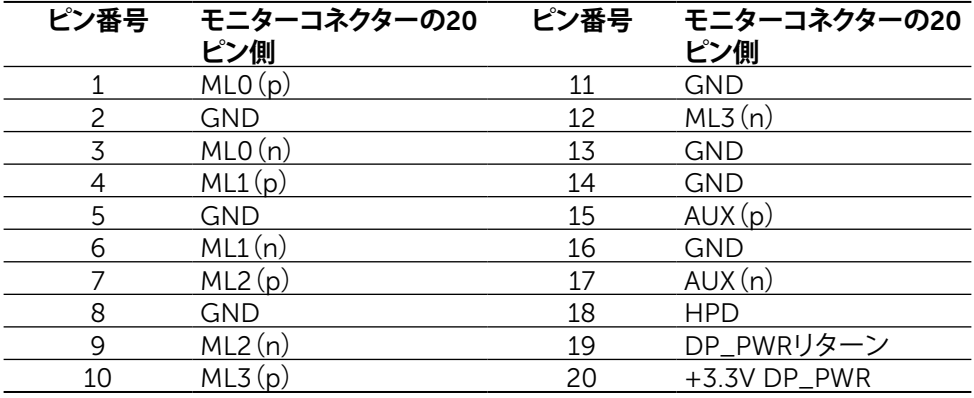

### **ミニ**DisplayPort**コネクター**

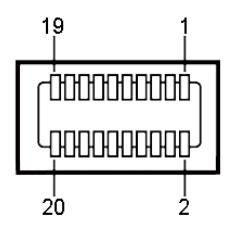

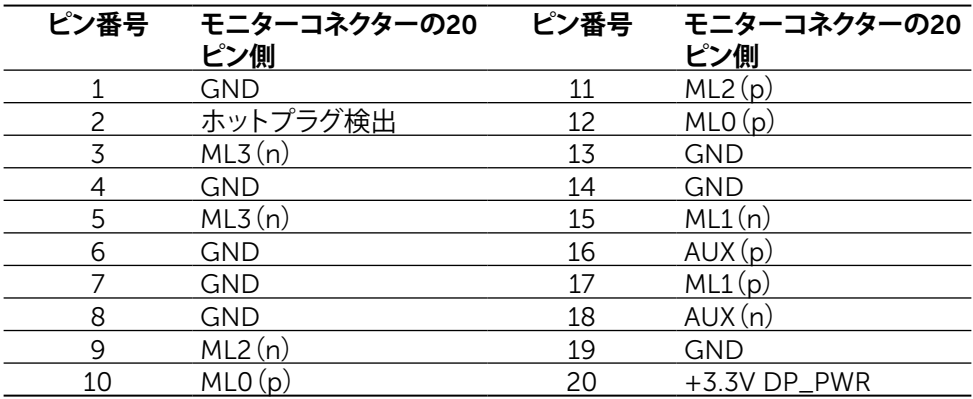

### **ユニバーサルシリアルバス(**USB**)インターフェース**

このセクションでは、モニターの背面および下部で利用できるUSBポートについての 情報を提供します。

**注意:**本モニターのUSBポートはUSB 3.0に準拠しています。

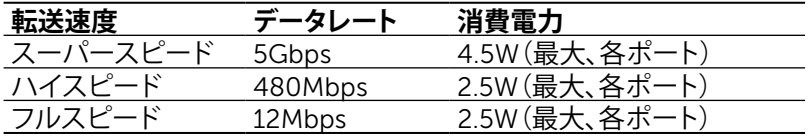

**注意:** BC 1.2準拠のデバイスのUSBダウンストリームポート(稲妻のアイコン の付いたポート)で最大1.5 A、その他の4つのUSBダウンストリーム ポートで最大0.9 A。

#### USB**アップストリーコネクター** USB**ダウンストリームコネクター**

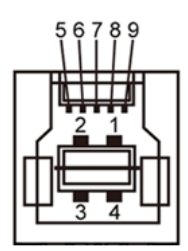

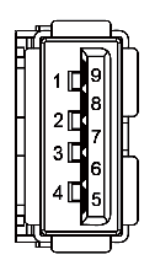

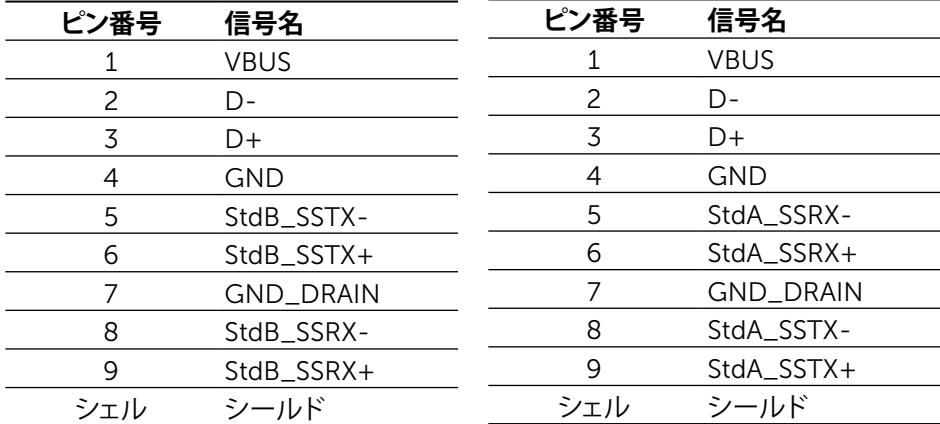

USB ポート

- 1xアップストリーム 下部
- 5xダウンストリーム 背面に1つ、下部に4つ

充電ポート - 背面カバーのポート(稲妻のアイコン SS<t) の付いたポー ト)は、デバイスがBC 1.2に対応している場合、急速電流充電をサポートし ます。

- **注意:** USB3.0機能には、USB3.0対応のコンピューターおよびデバイスが必要で す。
- **注意:** Windows® 7を実行するコンピューターはService Pack 1(SP1)のインス トールが必要です。モニターのUSBインタフェースは、モニターの電源がオンま たは省電力モードのときだけ動作します。モニターの電源を切り、その後オンに した場合、接続された周辺機器は、通常の動作を再開するまでに数秒かかること があります。

### **カードリーダーの仕様**

#### **概要**

- フラッシュメモリーカードリーダーは、メモリーカードとの間で情報を読み取りお よび書き込みを行うことを可能にするUSBストレージデバイスです。
- フラッシュメモリカードリーダーは、Microsoft® Windows® Vista、Windows® 7 Service Pack(SP1)、Windows® 8、Windows® 8.1およびWindows® 10では 自動認識されます。
- 一度インストールして認識されると、メモリーカード(スロット)のドライブ文字が 表示されます。
- すべての標準のファイル操作(コピー、削除、ドラッグアンドドロップなど)はこの ドライブを使用して実行できます。
- **注意:**メモリーカードをカードスロットに挿入したときにメモリーカードが適切 に検出されるように、カードリーダードライバー(モニターに付属するドライバー と説明書メディアで提供)をインストールします。

#### **機能**

フラッシュメモリーカードリーダーには以下の機能が含まれています。

- Microsoft® Windows® Vista、Windows® 7 Service Pack(SP1)、Windows® 8 、Windows® 8.1およびWindows® 10オペレーティングシステムをサポート。
- 大容量ストレージクラスデバイス(Microsoft® Windows® Vista、Windows® 7 Service Pack(SP1)、Windows® 8、Windows® 8.1およびWindows® 10ではド ライバー不要)。
- 様々なメモリーカードメディアをサポート。

以下の表はサポートされるメモリーカード示しています。

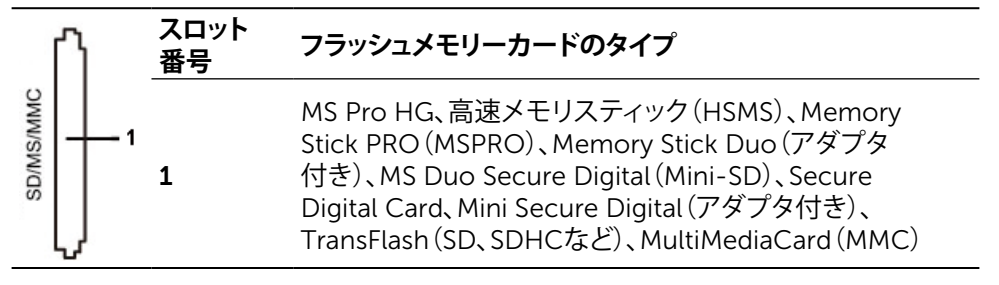

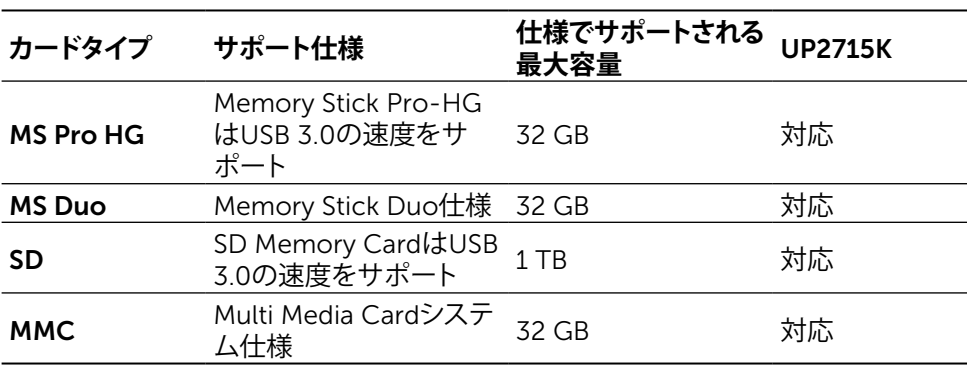

<span id="page-19-0"></span>UP2715K**カードリーダーがサポートする最大カード容量**

**一般**

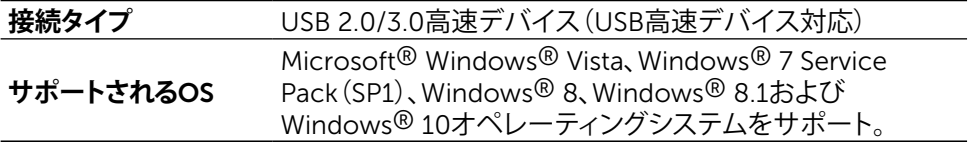

# **プラグアンドプレイ機能**

任意のプラグアンドプレイ互換システムにモニターをインストールすることができま す。モニターは自動的にコンピューターにディスプレイデータチャンネル(DDC)プロ トコールを使用した拡張ディスプレイ識別子データ(EDID)を提供し、システムは自身 を構成し、モニター設定を最適化します。ほとんどのモニターのインストールは自動 です。希望があれば、別の設定を選択できます。モニター設定の変更に関する詳細に ついては[、モニターの操作を](#page-32-1)参照してください。

# LCD**モニター品質とピクセルポリシー**

LCDモニター製造プロセスでは、1つ以上のピクセルが不変状態で固定されてしま うことは珍しくありません。これらは確認することは難しく、ディスプレイの品質や使 いやすさには影響しません。 Dellモニター品質とピクセルポリシーについての詳細 は、Dellサポートサイトを参照: [http://www.dell.com/support/monitors.](http://www.dell.com/support/monitors)

# <span id="page-20-0"></span>**お手入れのガイドライン**

#### **モニターの清掃**

- **△ 危険:**モニターを清掃する前に[、安全上の注意を](#page-58-2)読んで、これに従ってください。
- **木 危険:** モニターを清掃する前に、コンセントからモニターの雷源ケーブルを抜い てください。

モニターの開梱、清掃、取り扱いの際には、次の一覧にある手順に従うことを推奨しま す。

- 静電防止スクリーンを清掃するには、柔らかい清潔な布を水でわずかに湿 らせます。できれば、スクリーン清掃専用のティッシュまたは静電防止コー ティング専用の洗剤を使用して下さい。ベンジン、シンナー、アンモニア、研 磨クリーナー、圧縮空気は使用しないで下さい。
- モニターの清掃には、わずかに湿らせた柔らかい布を使用します。乳状の 薄膜がモニター表面に残ることがあるので、洗剤は使用しないでください。
- モニターを開梱する際、白い粉があった場合には、布で拭いて下さい。
- モニターは注意して取り扱いして下さい。黒い色のモニターは引っ掻くと白 い擦り傷が残り、明るい色のモニターより目立ちます。
- モニターの最高画像品質を維持するために、動的に変化するスクリーンセ ーバーを使用し、使用しないときにはモニターの電源を切ってください。

# <span id="page-21-0"></span>**モニターの設定**

# **スタンドの取り付け**

- **注意:**工場からモニターが出荷される際には、スタンドは取り外されています。
- **注意:**このスタンド取り付け説明書は、モニターに同梱されたスタンドに適用さ れます。その他の取り付けソリューション(オプション)については、それぞれの 設置手順を参照ください。

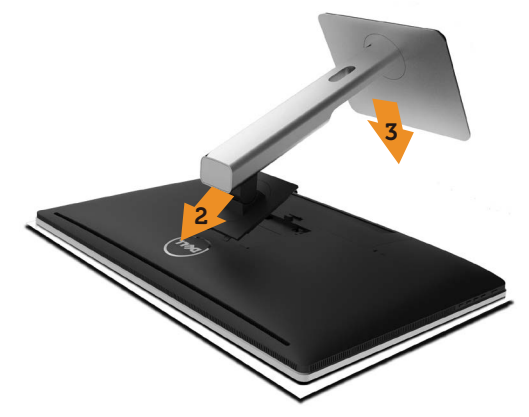

モニタースタンドを取り付けるには:

- 1. モニターの保護カバーを取り外し、その上にモニターを置きます。
- 2. スタンド上部の2つのタブをモニター背面の溝に合わせます。
- 3. スタンドが所定の位置にはまるまで押し込みます。

### <span id="page-21-1"></span>**モニターの接続**

**危険:**このセクションの手順を始める前に[、安全上の注意](#page-58-2)に従って下さい。 モニターをコンピューターに接続するには:

- 1. コンピューターの電源を切り、電源ケーブルを切断します。
- 2. コンピューターの背面にある対応するビデオポートにDP(DisplayPort)ケ ーブルを接続します。
- **る 注意:**同じコンピューターにすべてのケーブルを使用しないでください。 適切なビデオシステムを持つ異なるコンピューターに接続されている場合にの み、すべてのケーブルを使用します。

#### 22 ◆ モニターの設定

# <span id="page-22-0"></span>DP**ケーブルの接続** DP**ケーブルの種類**

DP–DP**ケーブル(**2**本)** 取り外し可能ケー ブルクリップ  $\bullet$  $\begin{array}{|c|} \hline \mathbf{0} \\ \hline \mathbf{0} \end{array}$  $\overline{\phantom{a}}$  $\overline{\mathbf{U}}$  $\pmb{\mathbb{Q}}$  $\Box$ Г  $\begin{array}{c} \bullet \\ \bullet \end{array}$  $\begin{array}{|c|} \hline \rule{0pt}{2ex} \rule{0pt}{2ex} \$  $\begin{array}{c} \hline \end{array}$ [ e ⊓lo DP–mDP**ケーブル(**2**本)** 取り外し可能ケー ブルクリップ $\bullet$  $\begin{array}{|c|} \hline \mathbf{0} \\ \hline \mathbf{0} \end{array}$  $\mathbf{\underline{\odot}}$ Л П  $\overline{\mathbf{U}}$  $\begin{array}{|c|} \hline \rule{0.2cm}{0.2cm} \rule{0.2cm}{0.2cm}$  $\bullet$  $\bullet$ F  $\overline{\mathbf{U}}$ **回** 同一ケーブル mDP–mDP**ケーブル(**1**本)**  $\bullet$   $\Box$   $\bullet$   $\Box$ Гſ  $\overline{\bullet}$ ┑

### 1. Nvidia **グラフィックカード使用時の** 5K3K**(最大)解像度用の接続ガ イド(**2 **本の** DP **ケーブル)**

- 1. DPケーブルの接続については、以下 の接続ガイドに従ってください。
- 2. 電源オン/オフボタンを押して、モニタ 4. 必要に応じて、最大5120 x 2880 60Hz ーの電源を入れます。
- 3. コンピューターシステムを電源オン/起動 します。
	- に解像度を変更します。

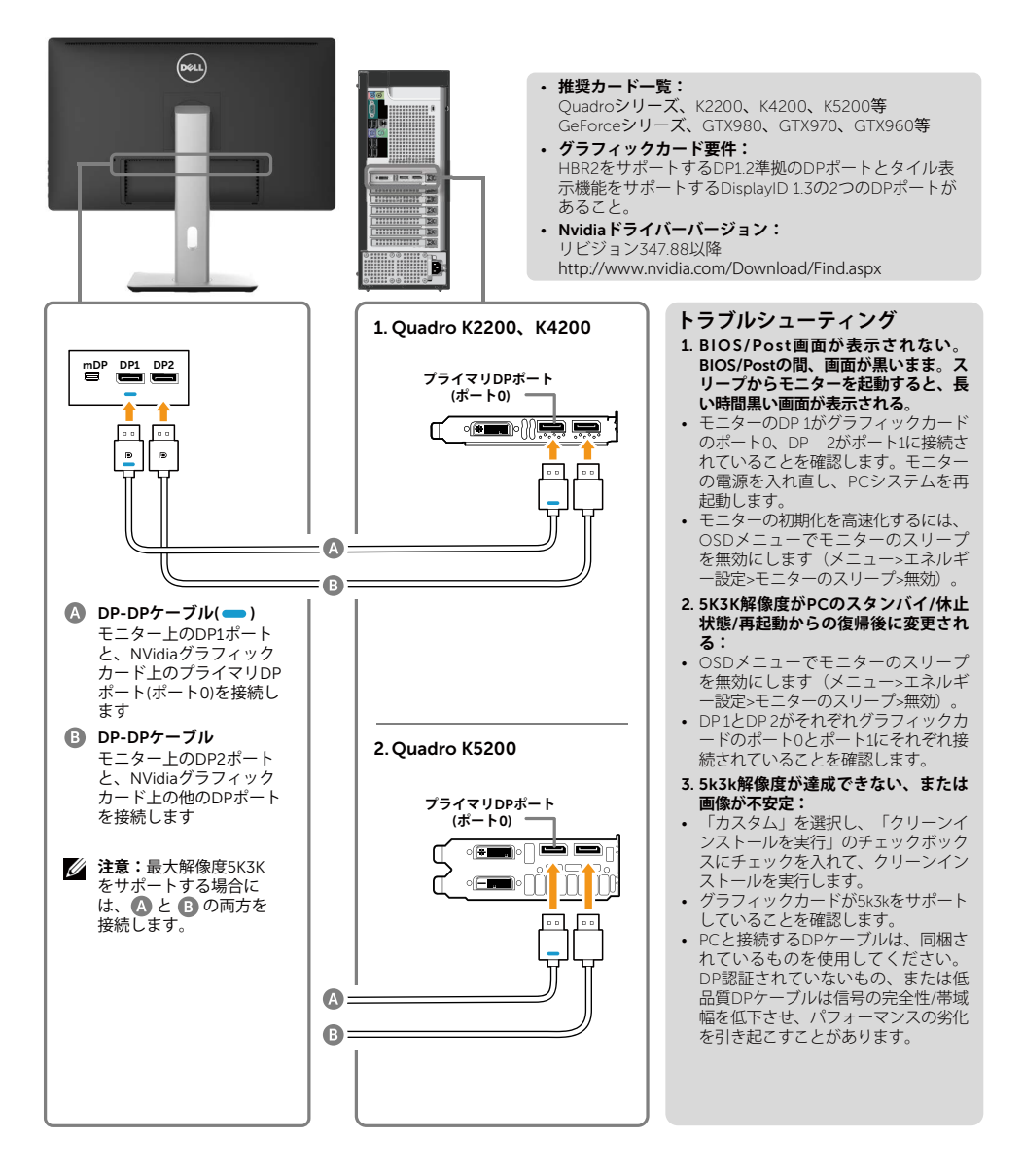

#### 2. AMD **グラフィックカード使用時の** 5K3K**(最大)解像度用の接続ガ イド(**2 **本の** DP **ケーブル)**

- 1. DPケーブルの接続については、以 下の接続ガイドに従ってください。
- 2. 電源オン/オフボタンを押して、モ ニターの電源を入れます。
- 3. コンピューターシステムを電源オン/起動し ます.
- 4. BIOS/Postモード画面では、引き伸ばされた コンテンツが表示されることがあります。
- 5. 必要に応じて、最大5120 x 2880 60Hzに解 像度を変更します。

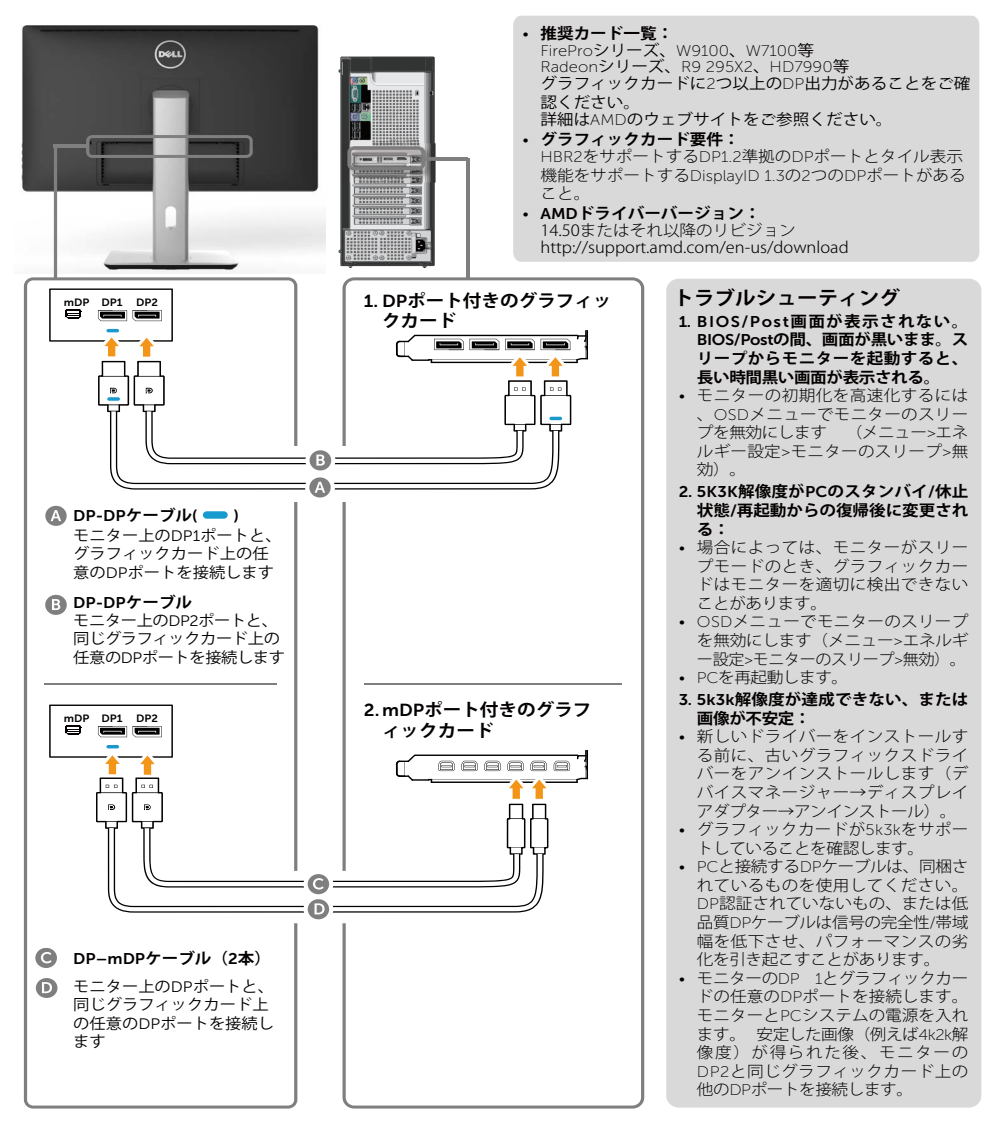

### **3. Intel グラフィックカード使用時の 5K3K (最大) 解像度用の接続ガ イド(**2 **本の** DP **ケーブル)**

1. DPケーブルの接続については、 3. コンピューターシステムを電源オン/起動しま 以下の接続ガイドに従ってくだ す。 さい。 4 BIOS/Postモード画面では、引き伸ばされたコ 2. 電源オン/オフボタンを押して、 ンテンツが表示されることがあります。 モニターの電源を入れます。 5. 必要に応じて、最大5120 x 2880 60Hzに解像 度を変更します。 **GRALL** • **推奨カード一覧:**  iman . 2つのDP出力ポートを搭載したIntel Broadwellチップ  $\bullet$ セットグラフィックスカード。 • **グラフィックカード要件:**  HBR2をサポートするDP1.2進拠のDPポートとタイル 表示機能をサポートするDisplayID 1.3の2つのDPポー トがあること。 • Intel**ドライバーバージョン:** リビジョン10.18.10.3510以降 **トラブルシューティング** mDP DP1 DP2 1. BIOS/Post**画面が表示されない。** BIOS/Post**の間、画面が黒いまま。ス リープからモニターを起動すると、長 い時間黒い画面が表示される。**  $\ddot{\mathbf{B}}$ Đ • モニターの初期化を高速化するには、 OSDメニューでモニターのスリーブを<br>無効にします(メニュー>エネルギー 設定>モニターのスリープ>無効)。  $\odot$  $\bullet$   $\boxed{2}$ 2. 5120 x 2880 60Hz**を表示できない:** • ソースの両方のDPポートがDP1.2をサ ポートすることを確認します。 もし  $\Omega$ 10 R. 、ソースの2つのDPポートが1つの DP1.2チャネルに由来する場合、5K3K 60Hzをサポートする十分な帯域幅が DP-DP**ケーブル**( ) ありません(一部のドッキングシステ モニター上のDP1ポート ムなど)。 と、グラフィックカード 3. 5K3K**解像度が**PC**のスタンバイ**/**休止** 上の任意のDPポートを接 **状態**/**再起動からの復帰後に変更され** 続します **る:**Port1**それぞれ。** • 場合によっては、モニターがスリープ モードのとき、グラフィックカードは DP-DP**ケーブル** モニター上のDP2ポート モニターを適切に検出できないことが と、同じグラフィックカ あります。<br>• OSDメニュ ード上の任意のDPポー -<br>ニューでモニターのスリープ*な* トを接続します無効にします (メニュー>エネルギー 設定>モニターのスリープ>無効)。 • PCを再起動します。 4. 5k3k**解像度が達成できない、または 画像が不安定:** • グラフィックカードが5k3kをサポー トしていることを確認します。 • PCと接続するDPケーブルは、同梱さ れているものを使用してください。 DP認証されていないもの、または低 品質DPケーブルは信号の完全性/帯域 幅を低下させ、パフォーマンスの劣化 を引き起こすことがあります。 5. **画像が引き伸ばされる:** • モニターのDP2が正しくグラフィック カードに接続されていることを確認し ます。

### 4. 4K2K**(最大)解像度用の接続ガイド(**1 **本の** DP **ケーブル)**

- 1. DPケーブルの接続については、以下 の接続ガイドに従ってください。
- ーの電源を入れます。
- 2. 電源オン/オフボタンを押して、モニタ 4. 必要に応じて、最大3860 x 2160 60Hz 3. コンピューターまたはノートパソコンを 電源オン/起動します。
	- に解像度を変更します。

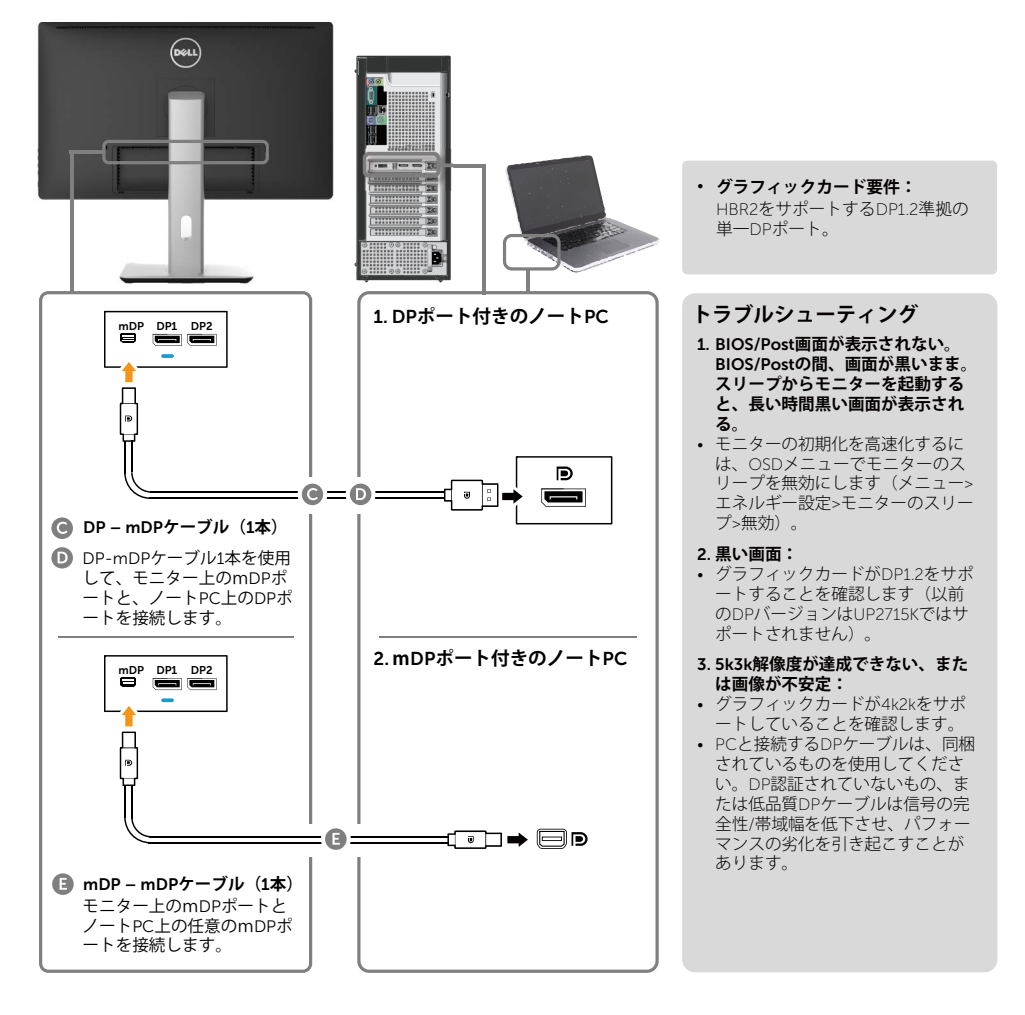

### 5. **ドッキングステーション使用時の** 5K3K 30Hz**(最大)解像度用の接 続ガイド(**2 **本の** DP **ケーブル)**

- 1. 接続ガイドに従ってください。
- ーの電源を入れます。

2. 電源オン/オフボタンを押して、モニタ - 4.必要に応じて、最大5120 x 2880 30Hz 3. コンピューターの電源を入れます。 に解像度を変更します。

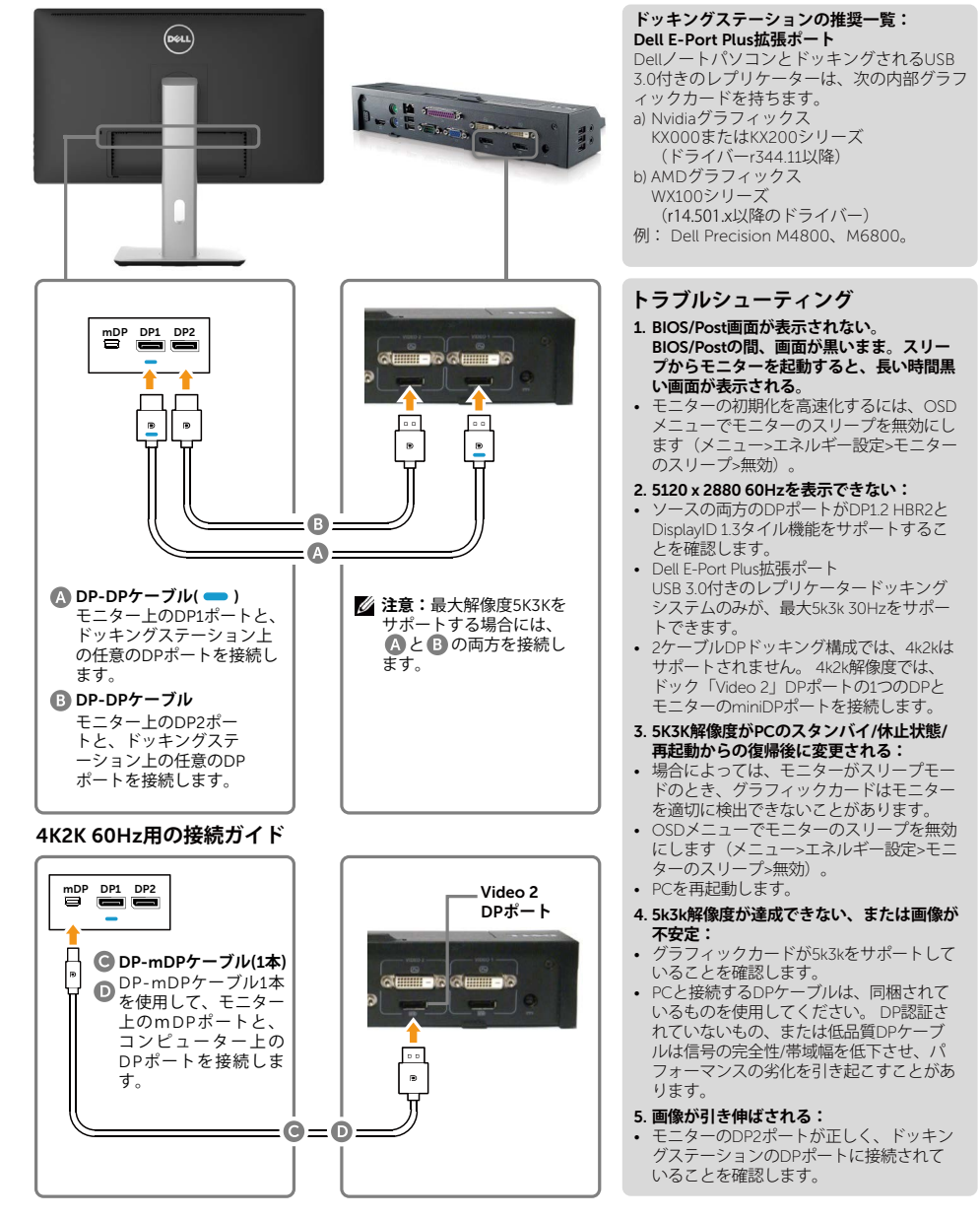

28 ◆ モニターの設定

### USB 3.0**ケーブルの接続**

DP-mDPケーブルの接続を完了した後、以下の手順に従ってUSB 3.0ケーブルをコン ピューターに接続し、モニターのセットアップを完了します。

- 1. アップストリームUSB 3.0ポート(ケーブルは同梱)をお使いのコンピューターの 適切なUSB 3.0ポートに接続します。
- 2. USB 3.0周辺機器をモニターのダウンストリームUSB 3.0ポートに接続します。
- 3. お使いのコンピューターおよびモニターの電源ケーブルを近くのコンセントに差 し込みます。
- 4. モニターとコンピューターの電源を入れます。 モニターに画像が表示される場合、取り付けは完了です。モニターに画像が表 示される場合は[、トラブルシューティングを](#page-50-1)参照してください。

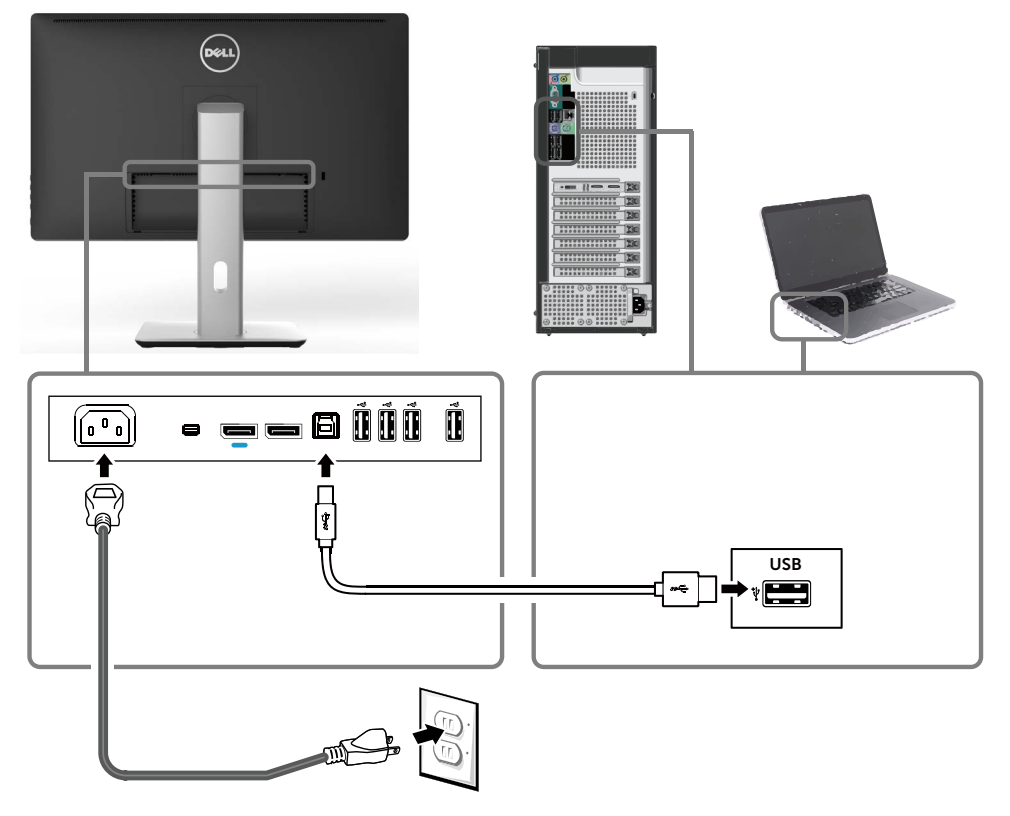

**警告:**この図は例示のためにのみ使われています。コンピューターの外観は異な ることがあります。

# <span id="page-29-0"></span>**ケーブルをまとめる**

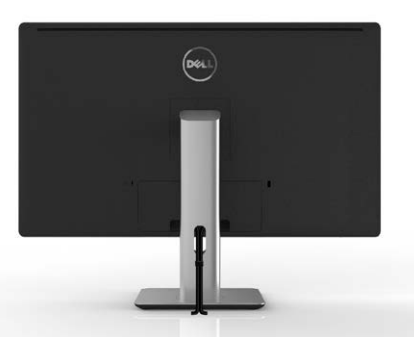

すべての必要なケーブルをモニターとコンピューターに接続後、(ケーブルの接続に ついては[、モニターの接続を](#page-21-1)参照)、ケーブル管理スロットを使用して、上の図のよう にケーブルをまとめます。

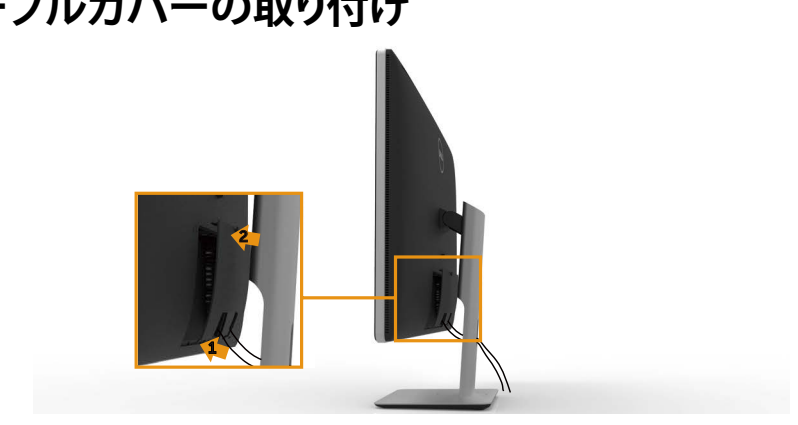

# **ケーブルカバーの取り付け**

# <span id="page-30-0"></span>**スタンドの取り外し**

- **注意:**スタンドを取り外している間にLCD画面に傷が付かないように、モニター をきれいな面に置いていることを確認してください。
- **注意:**これは、スタンド付きモニターに適用されます。他の取り付けソリューショ ン(オプション)を使用して設置する場合には、それぞれの取り付けソリューショ ン用の設置ガイドを参照してください。

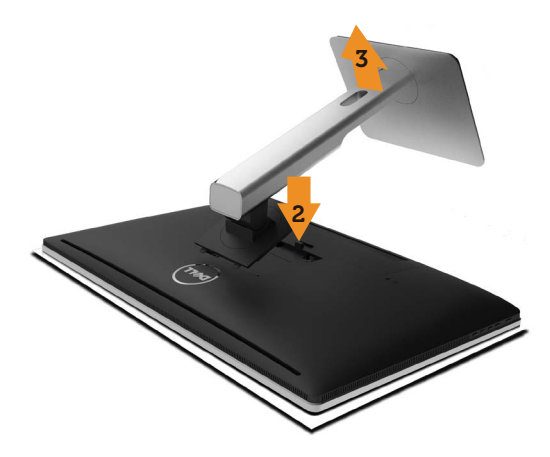

スタンドを取り外すには:

- 1. 平らな面にモニターを設置します。
- 2. スタンドのリリースボタンを押し続けます。
- 3. スタンドを持ち上げ、モニターから離します。

# <span id="page-31-0"></span>**壁取り付け(オプション)**

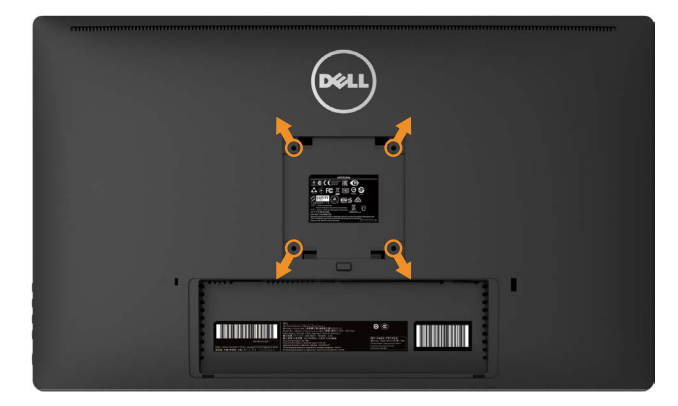

(ねじ寸法: M4 x 10 mm)。

VESA互換の壁取り付けキットに付属する指示を参照してください。

- 1. モニターパネルを、柔らかい布またはクッションを敷いた安定した平らなテーブ ルの上に置きます。
- 2. 台を取り外します。
- 3. ドライバーを使って、プラスチックカバーを固定している4つのねじを外します。
- 4. 壁取り付けキットからモニターに取り付けブラケットを取り付けます。
- 5. 壁取り付けキットに付属する取扱説明書に従って、壁にモニターを取り付けま す。
- **注意:**7.35 kgの最小重量/荷重負担能力のあるUL規格認定取得済みの壁取り付 けブラケットでのみ使用してください。

# <span id="page-32-1"></span><span id="page-32-0"></span>**モニターの操作**

# **フロントパネルコントロールの使用**

表示する画像の特性を調整するには、モニターの前面にあるコントロールボタンを 使用します。これらのボタンを使用してコントロールを調整すると、変更に伴い特性 の数値がOSDに表示されます。

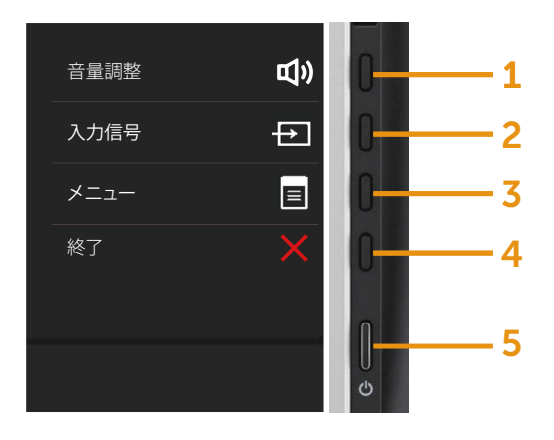

次の表は、前面パネルのボタンを説明しています。

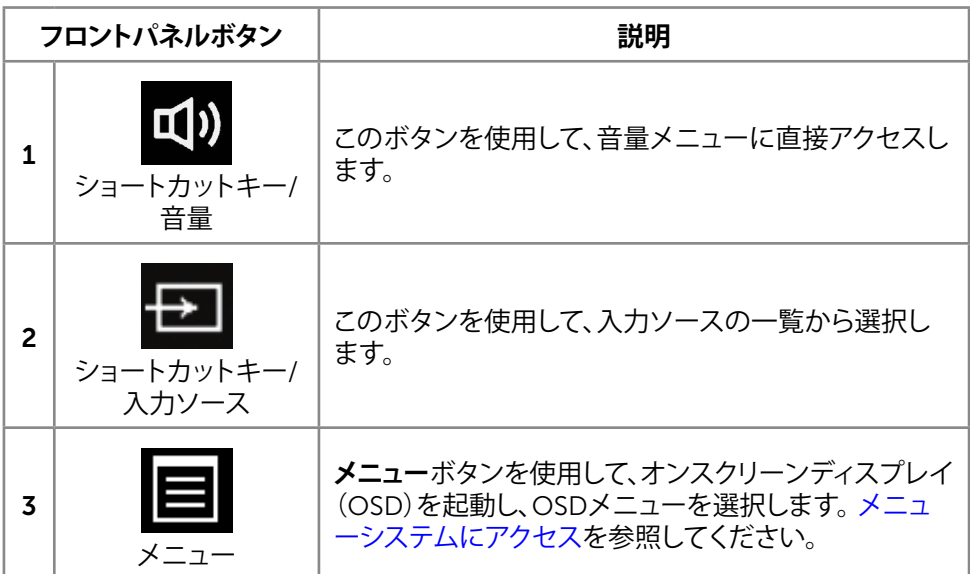

#### **モニターの操作 ◆ 33**

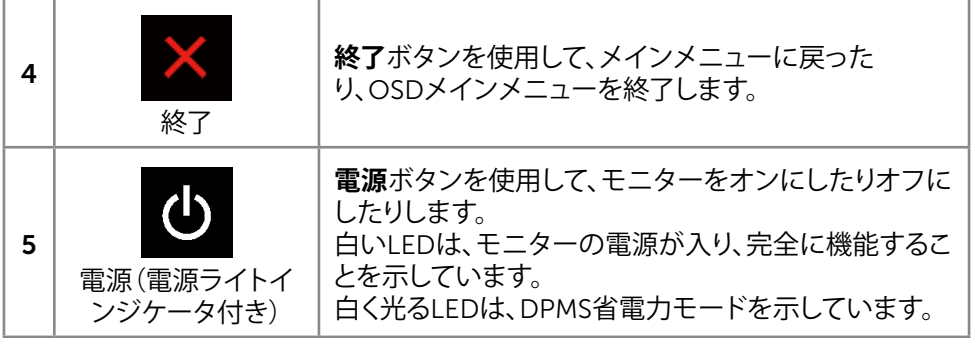

### **フロントパネルボタン**

画像の設定を調整するには、モニターの前面にあるボタンを使用します。

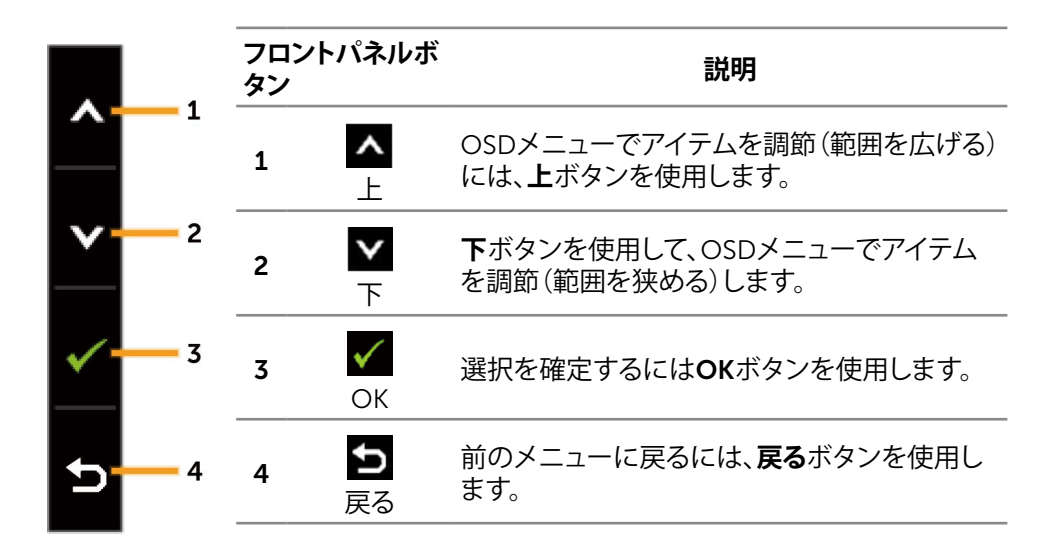

# <span id="page-34-0"></span>**オンスクリーンディスプレイ(**OSD**)メニューの使用**

### <span id="page-34-1"></span>**メニューシステムにアクセス**

- **注意:**設定を変更した場合、別のメニューに進むかOSDメニューを終了すると、 モニターはこれらの変更を自動的に保存します。設定を変更してからOSDメニ ューが消えるまで待つと、変更も保存されます。
- 1. OSDメニューを起動し、メインメニューを表示するには、**メニュー**ボタンを押しま す。

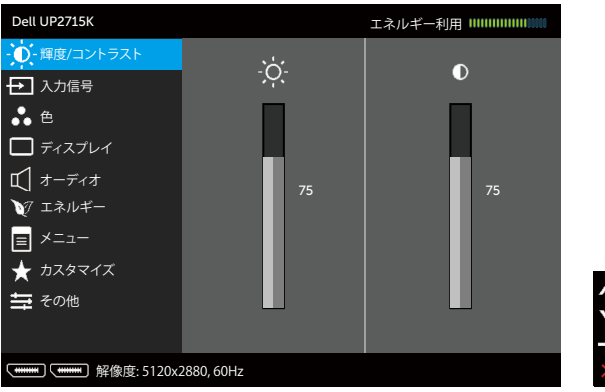

- 2. ▲ と ▼ ボタンを押して、設定オプション間を移動します。別のアイコンに移動 すると、オプション名がハイライトされます。モニターで使用可能なすべてのオ プションの完全な一覧については、以下の表を参照してください。
- 3. ■■または √ ボタンを1回押して、ハイライトしたオプションをアクティブにしま す。
- 4. 希望のパラメーターを選択するには △ と ボタンを押します。
- 5. ■■ボタンを押してサイドバーに入り、メニューのインジケータに応じて、■ま たは ▼ ボタンを使用して変更します。
- 6. メインメニューに戻り別のオプションを選択するには■ ボタンを1回押します。 また、※ ボタンを2、3回押すと、OSDメニューが終了します。

#### **モニターの操作 ◆ 35**

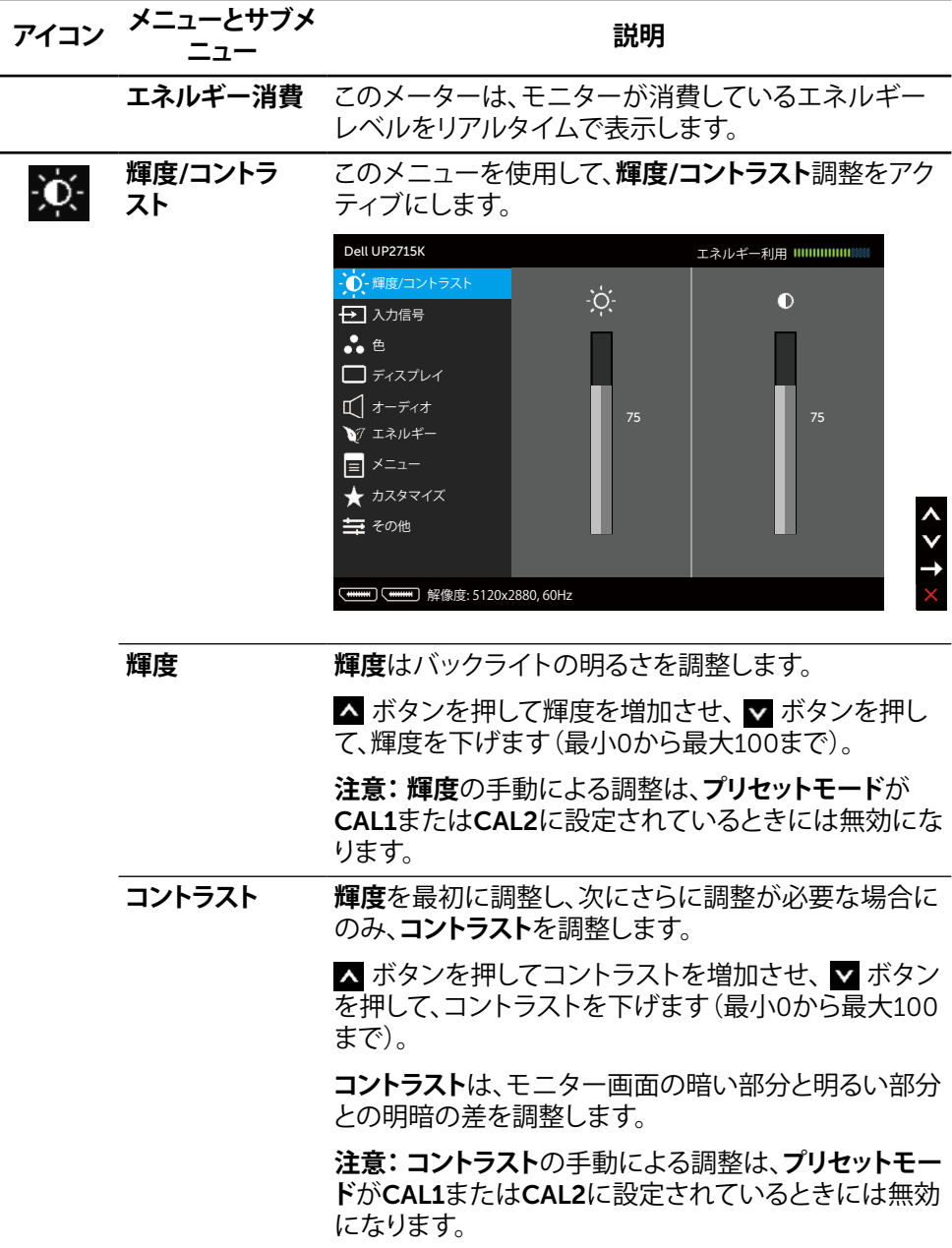
<span id="page-36-0"></span>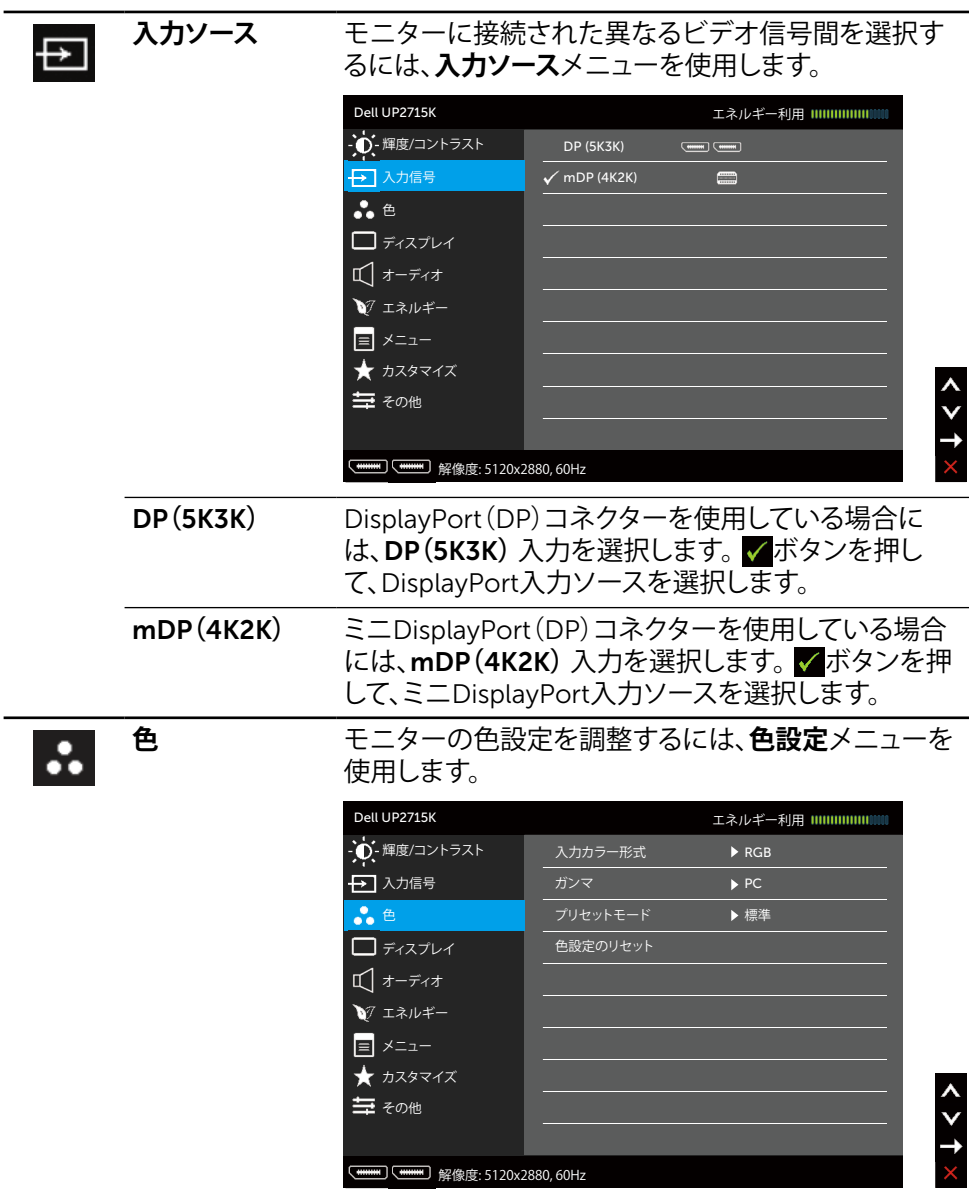

**入力カラー形式** ビデオ入力モードを以下に設定可能です。

- RGB**:**モニターがHDMIやDP/ミニDPケーブルを 使用してコンピューターやDVDプレイヤーと接続 されている場合に、このオプションを選択します。
- YPbPr**:**お使いのDVDプレイヤーがYPbPr出力の みをサポートしている場合にこのオプションを選 択します。
- **ガンマ** ガンマをPCまたはMACに設定できます。
- **プリセットモード** プリセットカラーモードの一覧から選択することがで きます。

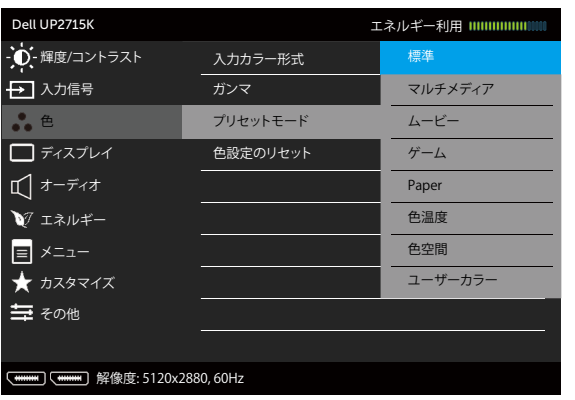

- **標準:**モニターのデフォルトカラー設定を読み込 みます。これはデフォルトのプリセットモードで す。
- **マルチメディア:**マルチメディアアプリケーション 用のカラー設定を読み込みます。 CEAタイミング (YUVカラー領域)を持つHDMI入力にのみ適用 されます。
- **動画:**映画に最適なカラー設定を読み込みます。 CEAタイミング(YUVカラー領域)を持つHDMI入 力にのみ適用されます。
- **ゲーム:**ほとんどのゲームアプリケーションに最 適なカラー設定を読み込みます。
- **用紙**: テキストを表示するのに最適な輝度とシャ ープネス設定を読み込みます。テキストの背景を ブレンドしてカラー画像に影響を与えずに用紙メ ディアをシミュレーションします。 RGB入力形式に のみ適用されます。
- **色温度**: 画面はスライダーを5,000Kに設定する と、赤/黄色の色合いを持つ暖かい表示になりま す。また、スライダーを10,000Kに設定すると、青 の色合いを持つ涼しい表示になります。
- **色空間**: 色空間を Adobe RGB、sRGB、CAL1、 CAL2。

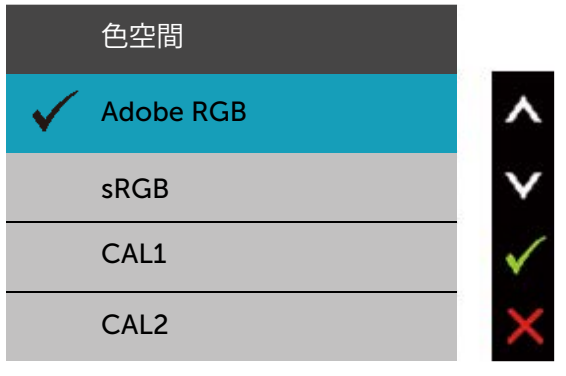

- Adobe RGB: このモードはAdobe RGB(カバ ー率99%)に対応しています。
- sRGB: 100% sRGBをエミュレート。
- CAL1/CAL2: Dell Color Calibration Software または他のDell承認のソフトウェアを使用し てユーザーが較正したプリセットモード。 Dell Color Calibration SoftwareはX-rite比色計 i1Display Proと連動します。 i1Display Pro は、Dell Electronics、ソフトウェアとアクセサリ のWebサイトから購入できます。

**注意:**sRGB、Adobe RGB、CAL1およびCAL2の精度 はRGB入力色形式に最適化されています。

**注意:工場リセット**を使用すると、CAL1とCAL2のすべ てのキャリブレーション済みデータが削除されます。

#### **モニターの操作 ◆ 39**

• **カスタムカラー:**手動でカラー設定を調整するこ とができます。 ■ と ■ ボタンを押して、赤、緑、 青の値を調整し、独自のプリセットカラーモードを 作成します。

■と■ボタンを使用して、利得、オフセット、色 合い、彩度を選択します。

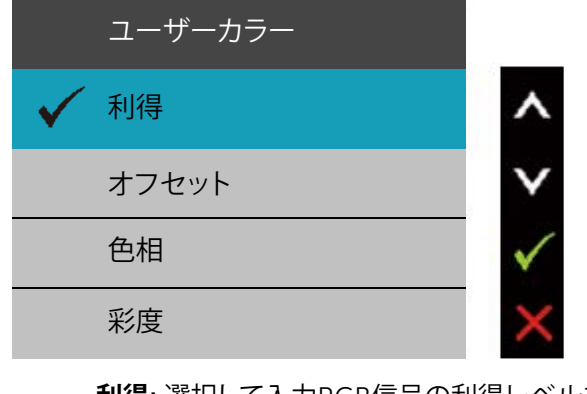

- **利得**: 選択して入力RGB信号の利得レベルを 調整します(デフォルト値は100)。
- **オフセット**: 選択してRGBブラックレベルオフセ ット値(デフォルト値は50)を調整し、モニター の基調色をコントロールします。
- **色合い**: 選択して入力RGBCMY色合い値を個 別に調整します(デフォルト値は50)。
- **彩度**: 選択して入力RGBCMY彩度値を個別に 調整します(デフォルト値は50)。

**色合い** この機能を使用してビデオ画像の色を緑または紫に シフトできます。これは、望ましいフレッシュな色調を 調整するために使用されます。 ■ または ■ を使用し て、色合いをʻ0'~ʻ100'で調整します。 入を押してビデオ画像の緑の色合いを増加します。

▼ を押してビデオ画像の紫の色合いを増加します。

**注意:**色合いの調整は映画およびゲームモードでの み利用できます。

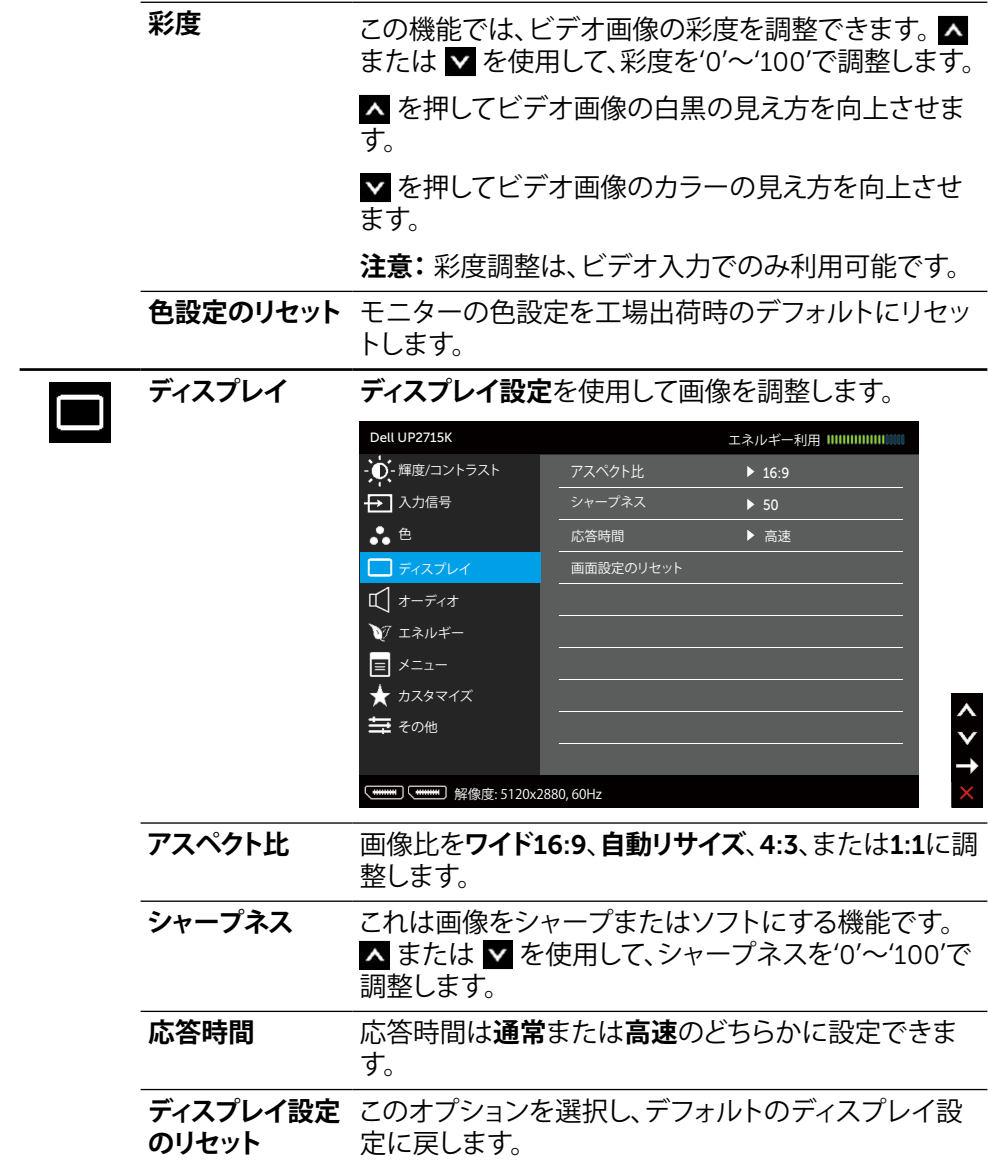

### **モニターの操作 ◆ 41**

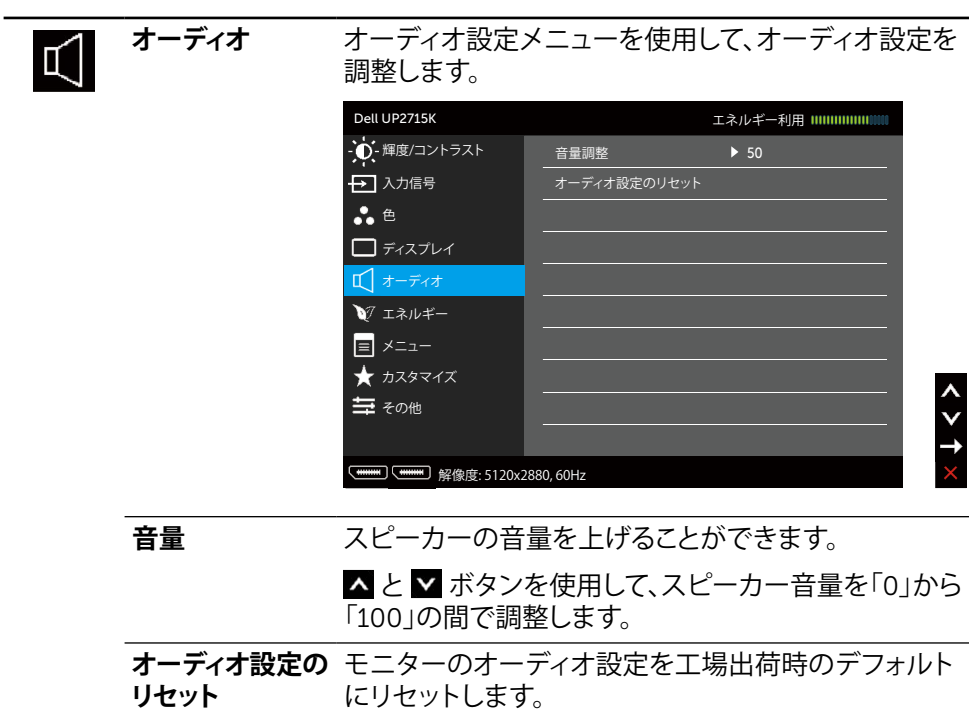

<span id="page-41-0"></span>W

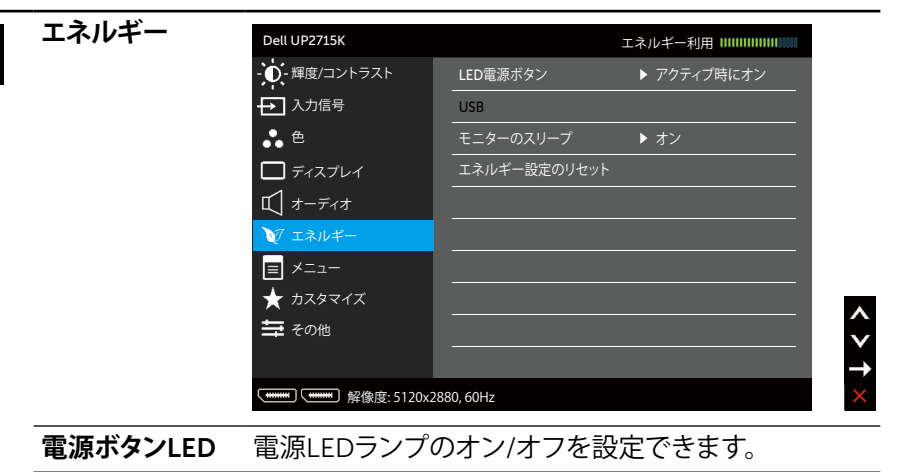

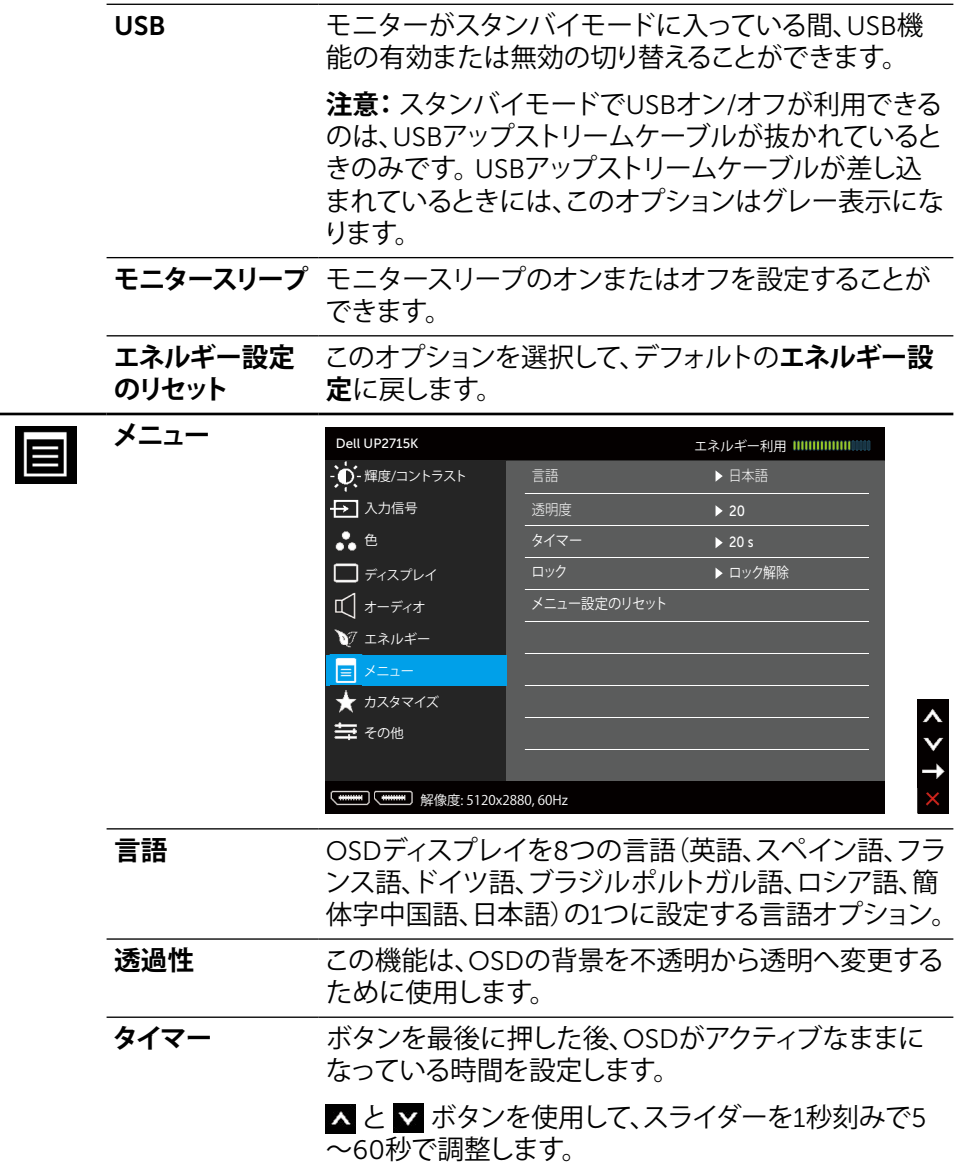

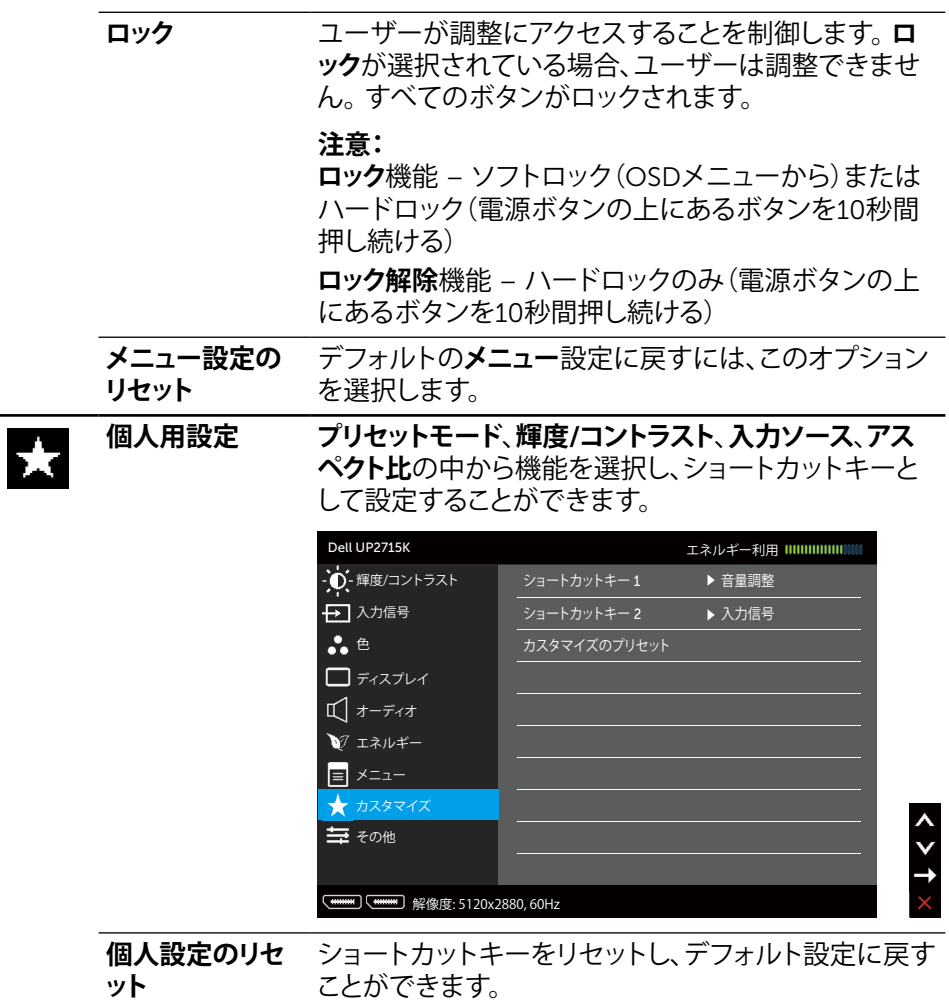

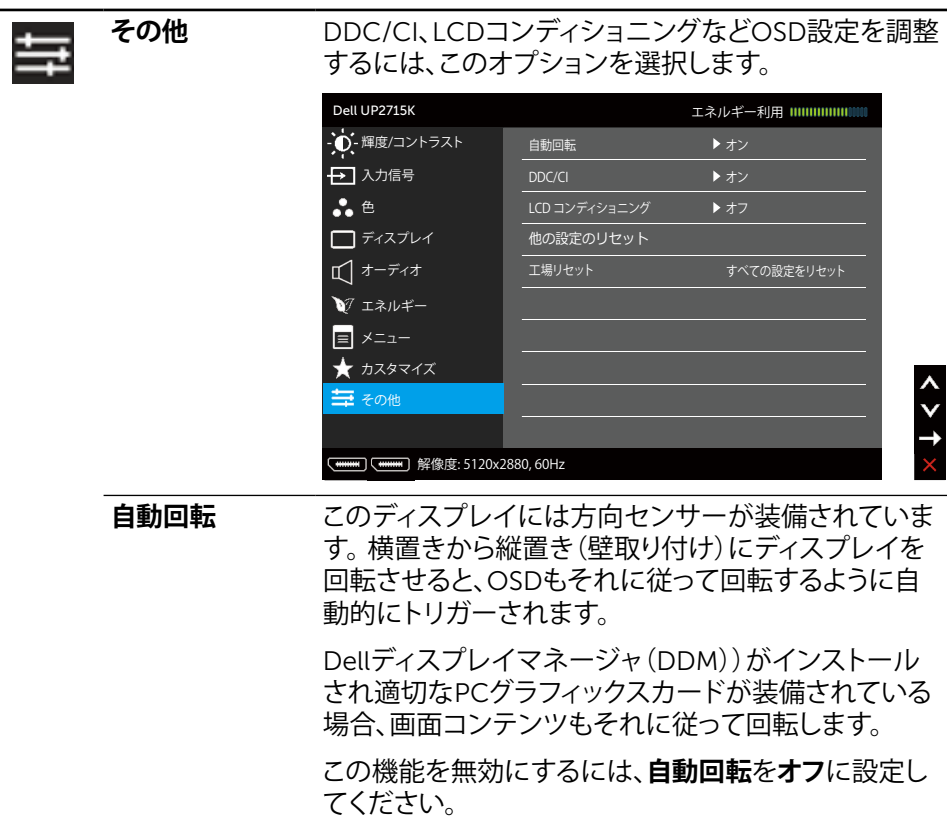

DDC/CI DDC/CI(ディスプレイデータチャンネル/コマンドイン ターフェイス)により、コンピューターのソフトウェアを 介してモニターのパラメータ(輝度、カラーバランスな ど)を調整します。**オフ**を選択することで、この機能を オフにできます。

> 最高のユーザーエクスペリエンスと最適なモニターパ フォーマンスのために、この機能を有効にします。

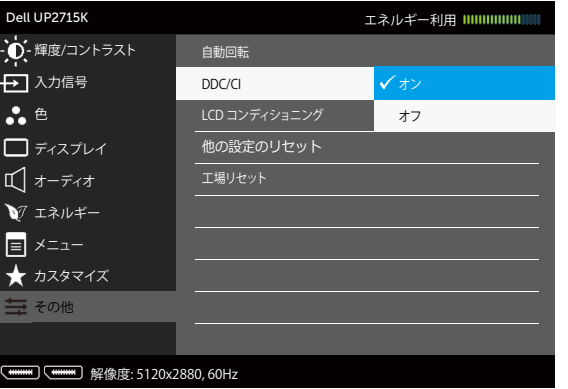

LCD**コンディショ ニング** 残像の軽微な問題を低減することを助けます。残像の 程度によっては、プログラムの実行に時間がかかる場 合があります。**オン**を選択することで、この機能をオン にできます。

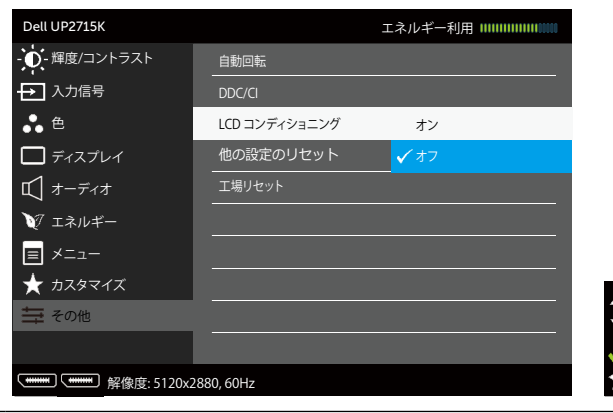

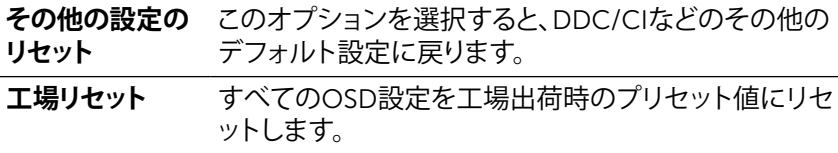

### OSD**警告メッセージ**

モニターが特定の解像度モードをサポートしない場合、次のメッセージが表示されま す。

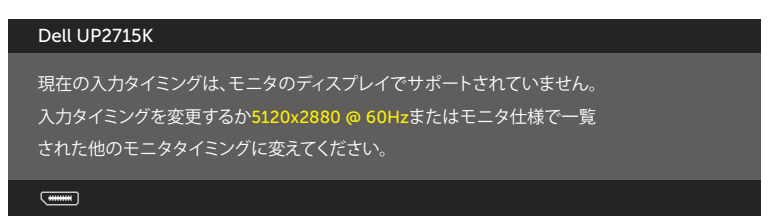

これはモニターがコンピューターから受け取る信号を同期できないことを意味してい ます。このモニターが使用できる水平および垂直周波数幅については[、モニターの仕](#page-11-0) [様](#page-11-0)を参照してください。推奨モードは5120 x 2880です。

DDC/CI機能を無効にする前に、次のメッセージが表示されます。

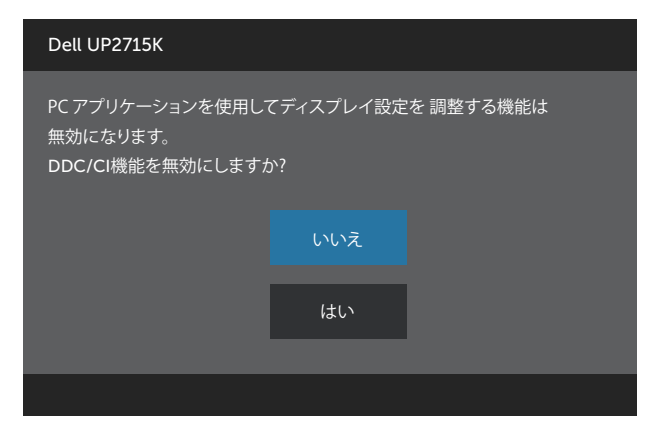

モニターが**省電力モード**に入る際には、次のメッセージが表示されます。

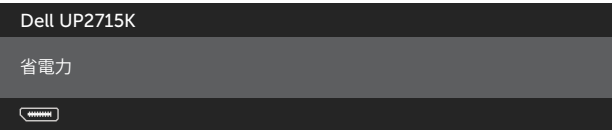

[OSD](#page-34-0)にアクセスするには、コンピューターをアクティブにし、モニターを起動します。 電源ボタン以外の任意のボタンを押すと、選択した入力に応じて、次のいずれかのメ ッセージが表示されます。

#### Dell UP2715K

PCからの信号がありません。 キーボードのどれかのキーを押すか、マウスを動かすと復帰します。 何も表示されない場合は、今すぐモニタボタンを押して、オンスクリー ン ディスプレイメニューから正しい入力ソースを選択してください。

 $\overline{$   $\overline{$   $\overline{$   $\cdots}$ 

DPまたはm-DP入力が選択されているが、相当するケーブルが接続されていない場 合、以下のようなフローティングダイアログボックスが表示されます。

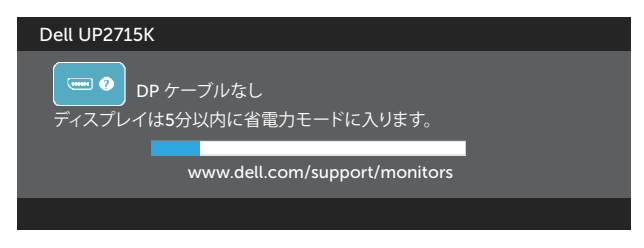

または

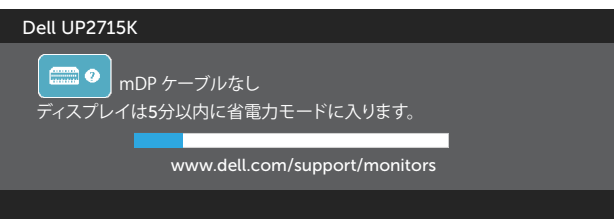

詳細については[、トラブルシューティングを](#page-50-0)参照してください。

# **最大解像度の設定**

Windows Vista®、Windows® 7 Service Pack(SP1)、Windows® 8、Windows® 8.1 またはWindows® 10の場合:

- 1. Windows® 8/ Windows® 8.1の場合のみ、デスクトップタイルを選択してクラシ ックデスクトップに切り替えます。
- 2. デスクトップを右クリックし、**画面解像度**をクリックします。
- 3. 画面解像度のドロップダウンリストをクリックし、5120 x 2880を選択します。
- 4. OKをクリックします。

オプションとして5120 x 2880が表示されない場合、グラフィックスドライバを更新す る必要があります。お使いのコンピューターによって、次の手順の1つを完了します。

#### 48 **モニターの操作**

Dellデスクトップまたはポータブルコンピューターをお使いの場合:

• [www.dell.com/support](http://www.dell.com/support)に行き、サービスタグを入力し、グラフィックカード 用の最新ドライバーをダウンロードします。

Dell以外のコンピューター(ポータブルまたはデスクトップ)をお使いの場合:

- お使いのコンピューターのサポートサイトに行き、最新のグラフィックドラ イバをダウンロードします。
- お使いのグラフィックカードのWebサイトに行き、最新のグラフィックドライ バをダウンロードします。
- **注意:**このディスプレイの最大解像度を使用する際には、フォントサイズの調 整が必要になることがあります。フォントサイズを変更するには(Windows® 7 Windows® 8、Windows® 8.1 および Windows® 10の場合): コントロールパネル > デスクトップのカスタマイズ > ディスプレイ 詳細については「フォントサイズの調整ガイド」を参照ください。

## **傾き、スイベル、垂直延長を使用する**

**注意:**これは、スタンド付きモニターに適用されます。他のスタンドをご購入さ れた場合、セットアップ指示についてはそれぞれのスタンドセットアップガイドを 参照してください。

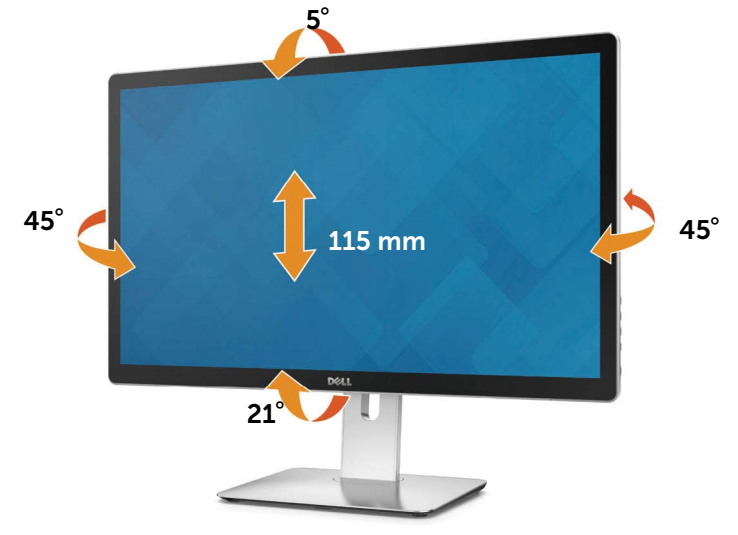

**注意:**工場からモニターが出荷される際には、スタンドは取り外されています。

## **モニターの回転**

モニターを回転する前に、モニターの底部の角がぶつからないように、モニターが完 全に垂直に拡張し、完全にチルトアップする必要があります。

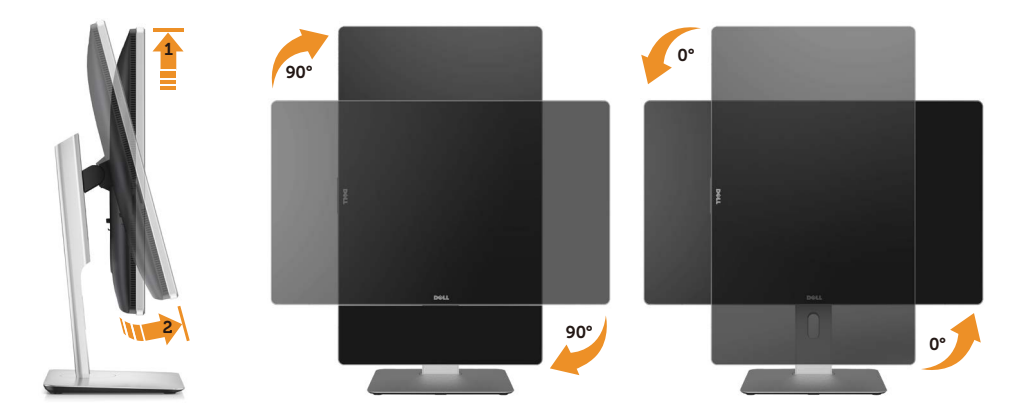

- **注意:** Dellコンピューターでディスプレイ回転機能(ランドスケープ対ポートレ ート表示)を使用するには、このモニターには含まれていないグラフィックドライ バーのアップデートが必要です。グラフィックドライバーをダウンロードするに は、[www.dell.com/support](http://www.dell.com/support)に行き、ビデオドライバーのダウンロードセクション で、最新のドライバーアップデートを探してください。
- **注意:**ポートレート表示モードでは、グラフィックを多用するアプリケーション (3Dゲームなど)でパフォーマンスの低下が発生することがあります。

# <span id="page-50-0"></span>**トラブルシューティング**

**警告:**このセクションの手順を始める前に[、安全上の注意](#page-58-0)に従ってください。

# **セルフテスト**

モニターには、お使いのモニターが正しく機能しているかをチェックできるセルフテ スト機能があります。モニターとコンピューターが正しく接続されているにもかかわ らず、モニター画面が黒いままの場合は、次のステップを実行し、モニターのセルフテ ストを実行してください。

- 1. コンピューターとモニターの両方の電源を切ります。
- 2. コンピューターの裏側からビデオケーブルを抜きます。
- 3. モニターの電源を入れます。

モニターがビデオ信号を感知せず、正しく動作する場合には、(黒色の背景に)フロー ティングダイアログボックスが画面に表示されるはずです。セルフテストモードの間、 電源LEDは白のまま点灯します。また、選択した入力に応じて、下に示されるダイアロ グボックスの1つが、画面をスクロールし続けます。

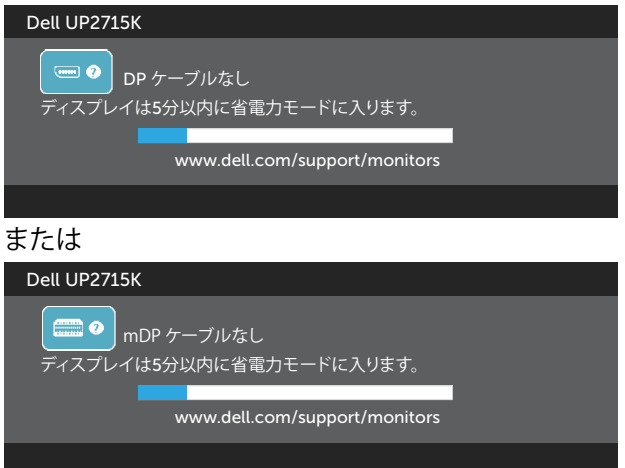

- 4. このボックスは、ビデオケーブルが切断または破損した場合にも、通常のシ ステム操作時に表示されます。
- 5. モニターの電源を切り、ビデオケーブルを再接続します。次に、コンピュータ ーとモニターの両方の電源を入れます。

先の手順を使用しても、モニター画面がブランクのままの場合、モニターは正しく機 能していますので、ビデオコントローラーとコンピューターをチェックして下さい。

### **トラブルシューティング ◆ 51**

# **ビルトイン診断**

モニターはビルトイン診断ツールを持ち、画面の異常がモニターに内在する問題な のか、コンピューターやビデオカードの問題なのかを同定することに役立ちます。

**注意:**ビデオケーブルが抜かれ、モニターはセルフテストモードの場合のみ、ビ ルトイン診断を実行することができます。

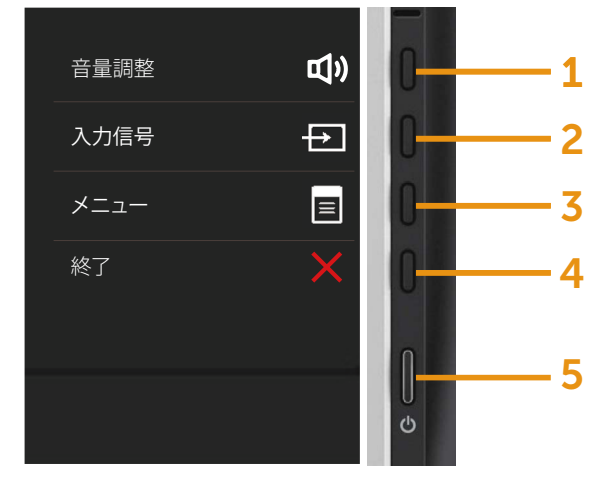

ビルトイン診断を実行するには:

- 1. 画面が汚れていないことを確認します(画面の表面に埃がないこと)。
- 2. コンピューターまたはモニターの裏側からビデオケーブルを抜きます。モニタ ーはセルフテストモードに入ります。
- 3. フロントパネルのボタン1とボタン4を同時に2秒間押し続けます。灰色の画面が 表示されます。
- 4. 注意して画面の異常を調べます。
- 5. フロントパネルのボタン4をもう一度押します。画面の色が赤に変わります。
- 6. ディスプレイに異常がないか調べます。
- 7. ステップ5と6を繰り返し、緑、青、黒、白の画面で表示を調査します。

白い画面が現れると、テストは完了です。終了するには、もう一度ボタン4を押します。 ビルトイン診断ツールを使用して画面の異常を検出できない場合、モニターは正常 に機能してます。ビデオカードとコンピューターを調べて下さい。

### 52 **トラブルシューティング**

# **共通の問題**

次の表の内容は、起こりうるモニターの問題と、可能な解決策についての一般情報で す。

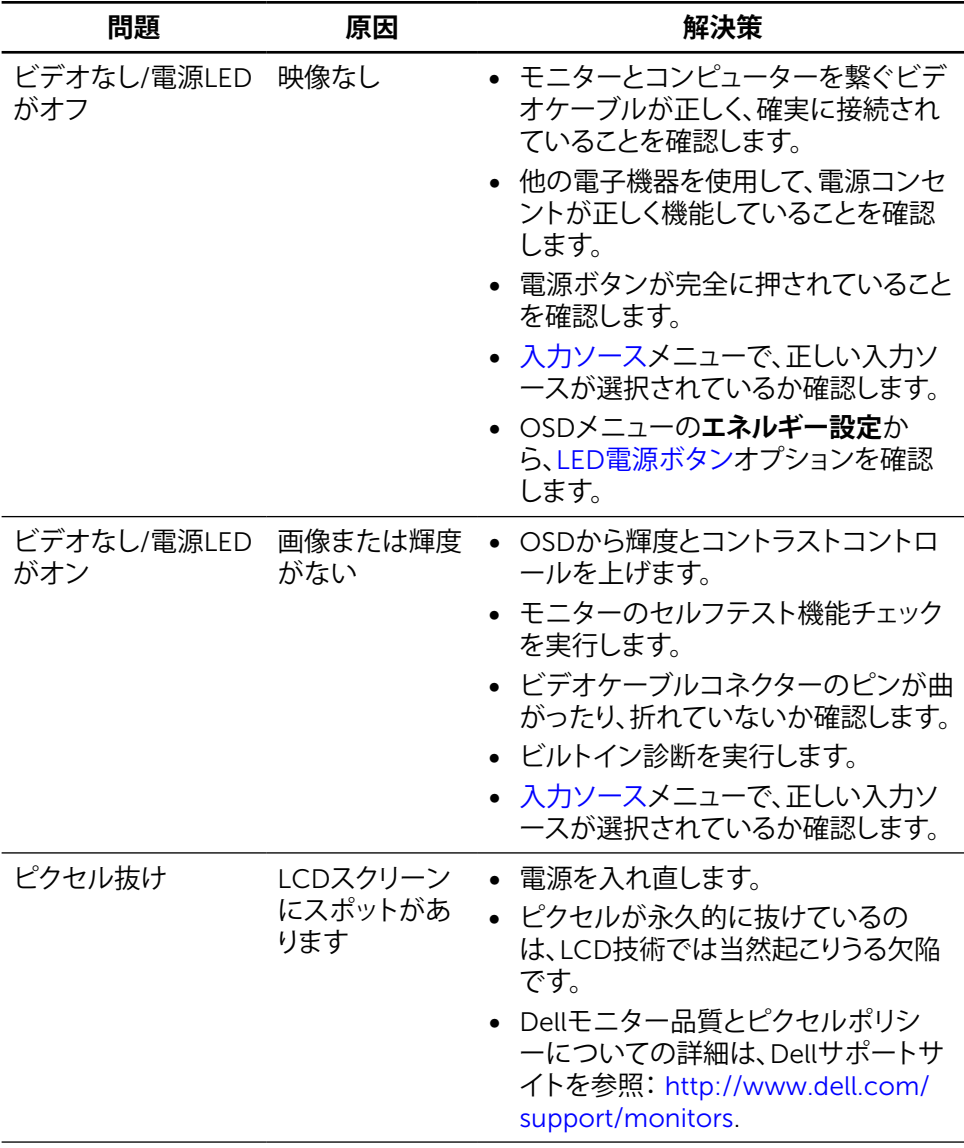

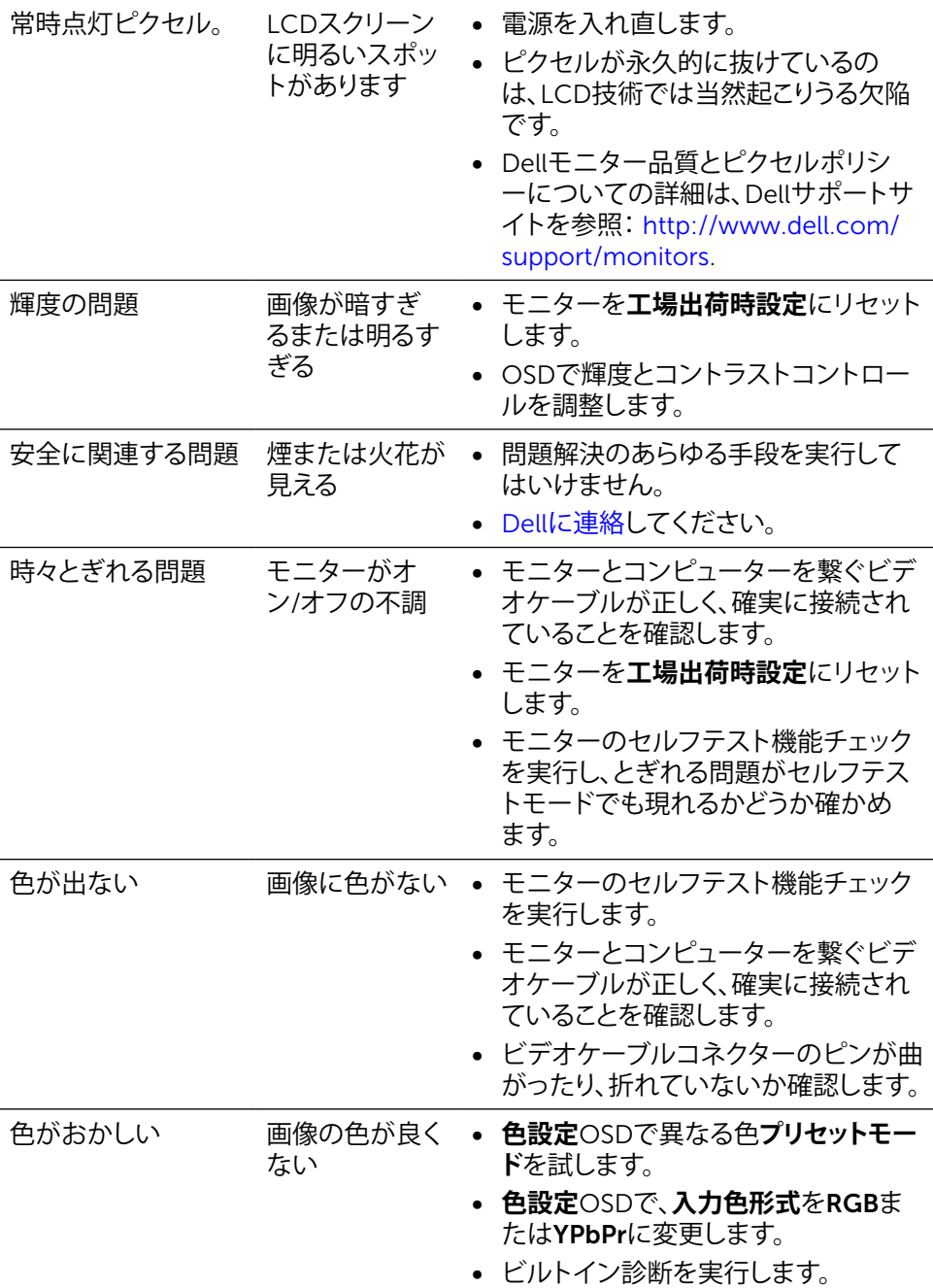

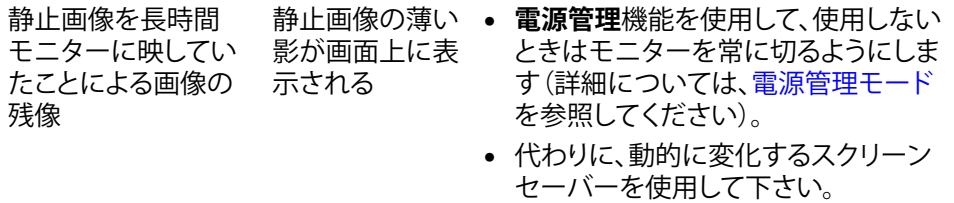

# **製品固有の問題**

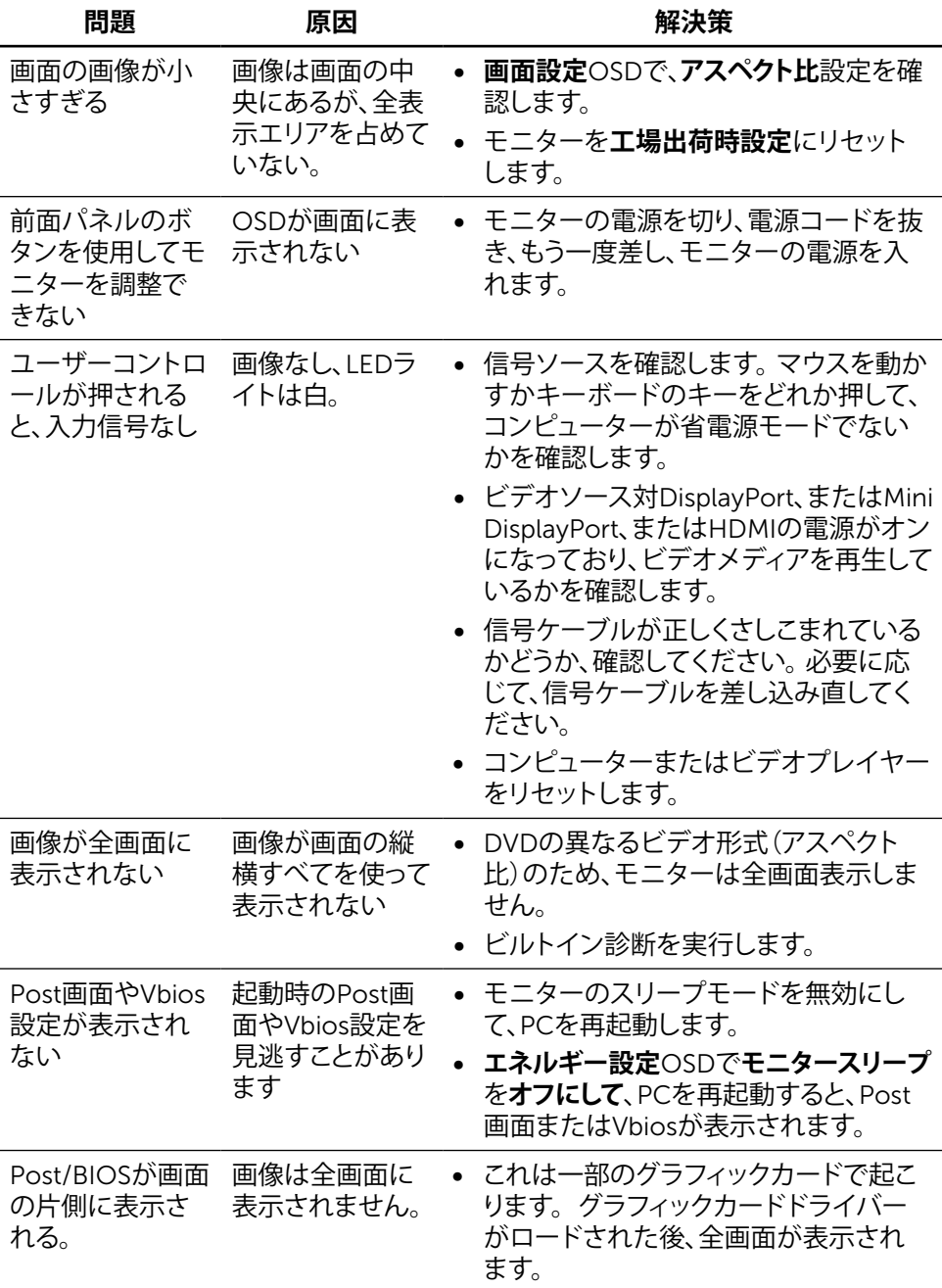

# **カードリーダーのトラブルシューティング**

**警告:**メディアに情報の書き込み、または読み取りが行われている間にデバイス を外すと、データが失われたり、メディアの故障の原因となります。

| 問題                                        | 原因                              | 解決策                                                                                                    |
|-------------------------------------------|---------------------------------|----------------------------------------------------------------------------------------------------|
| ドライブ文字が<br>指定されない。<br>(Windows® XP<br>のみ) | ネットワークドライブ •<br>文字との衝突。         | - デスクトップでマイコンピュータ<br>ーアイコンを右クリックします。<br>- 管理をクリックします。<br>表示されるコンピューターの管<br>理ウィンドウで、ディスクの管理<br>を選択します。<br>- 右パネルに表示されるドライブ<br>リストで、リムーバブルドライブ<br>を右クリックしてから、 <b>ドライブ</b><br>文字とパスの変更をクリックし<br>ます。<br>- 変更を選択して、表示されるドロ<br>ップダウンリストでリムーバブル<br>ドライブに使用するドライブ文<br>字を指定します。<br>注意:ドライブ文字を選択すると<br>きには、マップ済みのネットワーク<br>ドライブに割り当てられていない<br>文字を選択します。<br>- OKをクリックして、表示される<br>画面でもう一度OKをクリックし<br>ます。 |
| ドライブ文字は<br>指定されるが、メ<br>ディアが読み取れ<br>ない     | メディアを再度フォ<br>ーマットする必要が<br>あります。 | • エクスプローラでドライブを右クリッ<br>クし、表示されるメニューから <b>フォー</b><br>マットを選択します。                                                                                                    |

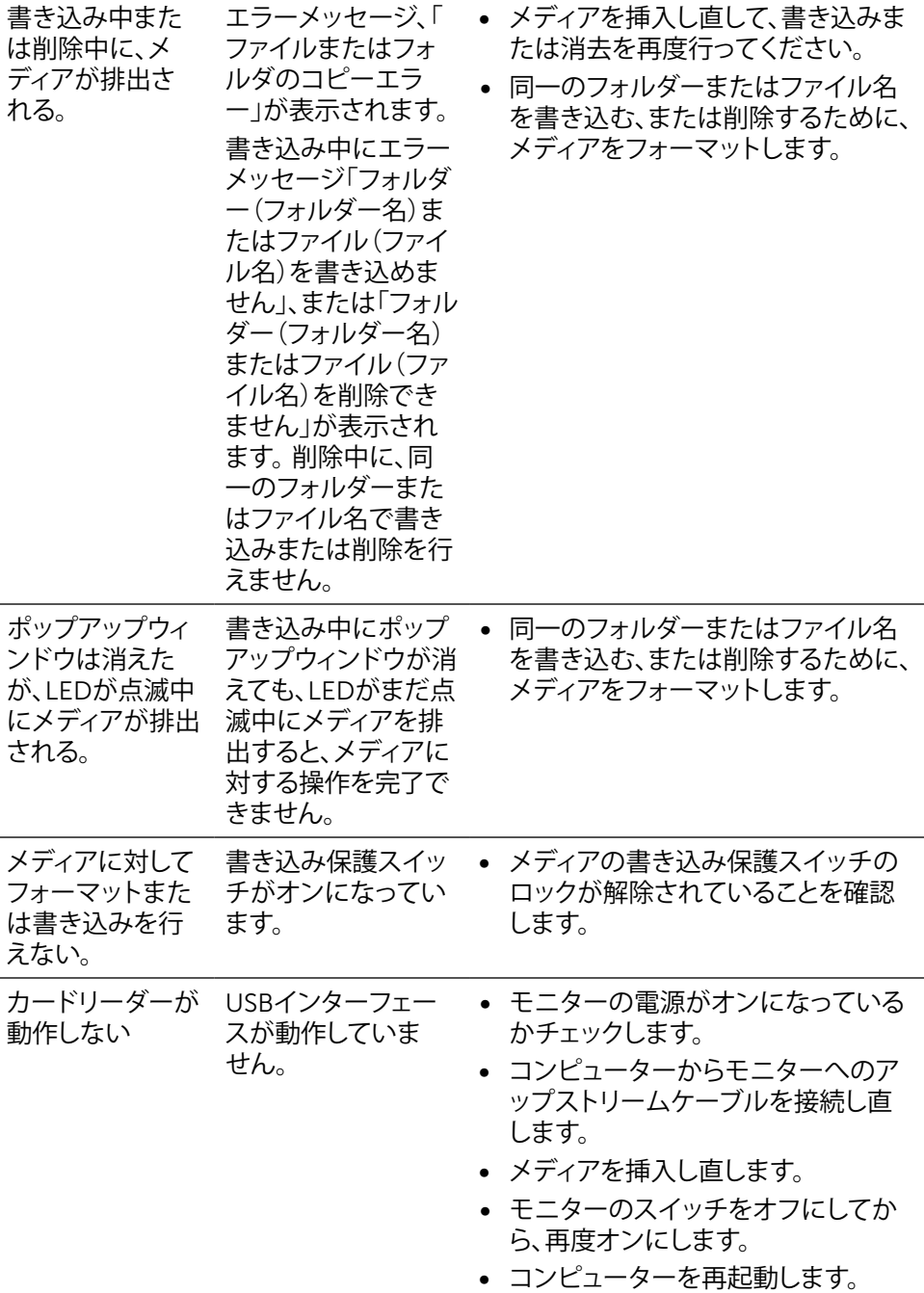

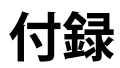

# <span id="page-58-0"></span>**危険:安全上の注意**

光沢仕上げのベゼルの表示に関してはディスプレイの配置を考慮する必要がありま す。ベゼルは周辺光と明るい面からの反射を妨げる原因となります。

**危険:**この説明書で指定された以外の制御、調整、手順の使用は、感電、電気事 故、機械的な事故に繋がることがあります。

安全指示については安全、環境、および規制情報 (SERI) をご覧下さい。

## FCC**通知(米国のみ)およびその他規制情報**

FCC通知およびその他の規制情報については、規制コンプライアンスWebサイト [http://www.dell.com/regulatory\\_compliance.](http://www.dell.com/regulatory_compliance)

## <span id="page-58-1"></span>Dell**に連絡**

米国内のお客様は、800-WWW-DELL(800-999-3355)にお電話下さい。

**注意:**有効なインターネット接続がない場合には、連絡情報は仕入請求書、荷造 伝票、請求書、Dell製品カタログに掲載されています。

Dellでは複数のオンライン、電話によるサポートとサービスオプションを提供していま す。国や製品によってサービスが利用できるかどうか異なります。また、一部のサービ スはお住まいの地域では提供していないことがあります。販売、技術サービス、顧客 サービスについてDellに連絡する場合は、下記にご連絡下さい。

- 1. <http://www.dell.com/support/>にアクセスします。
- 2. ページの一番下の国/地域の選択ドロップダウンメニューから、お住まいの国ま たは地域を確認します。
- 3. ページの左側にあるお問い合わせをクリックします。
- 4. 適切なサービスまたはサポートリンクを必要に応じて選択します。
- 5. 都合の良いDellへの連絡方法を選択します。

# **モニターディスプレイのセットアップ**

### **画面解像度を**5120 x 2880**(最大)に設定する**

最高のパフォーマンスを達成するには、次のステップを実行してディスプレイ解像度 を5120x2880ピクセルに設定します。

### Windows7**、** Windows8**、**Windows 8.1 **、**Windows 10**では**:

- 1 Windows 8およびWindows 8.1の場合のみ、デスクトップタイルを選択してク ラシックデスクトップ表示に切り換えます。
- 2 ディスプレイの設定の変更をクリックします。
- 3 画面の解像度のドロップダウンリストをクリックし、5120x2880を選択します。
- 4 OKをクリックします。

オプションに推奨されている解像度が表示されない場合、グラフィックドライバーを 更新する必要がある場合があります。使用しているコンピューターシステムを最もよ く表しているものを以下から選択し、与えられた手順を実行してください。

## Dell**コンピューター**

- 1 [www.dell.com/support/](http://www.dell.com/support/)に行き、サービスタグを入力し、グラフィックカード 用の最新ドライバをダウンロードします。
- 2 グラフィックスアダプターにドライバをインストールした後、解像度を再び 5120x2880 に設定してみてください。

**注意:**解像度を5120x2880に設定できない場合、Dellに連絡しこれらの解像度 をサポートするグラフィックスアダプターについてお尋ねください。

## Dell-**以外のコンピュー**

### Windows7**、** Windows8**、**Windows 8.1 **、**Windows 10**では**:

- 1 Windows 8およびWindows 8.1の場合のみ、デスクトップタイルを選択してクラ シックデスクトップ表示に切り換えます。
- 2 デスクトップで右クリックし、「ディスプレイの設定を変更する」をクリックします。
- 3 詳細設定をクリックします。
- 4 ウィンドウの上部にある説明で、お使いのビデオカードメーカー (NVIDIA、ATI、Intelなど)を識別します。
- 5 グラフィックカード製造業者のWebサイトへ行き、更新されたドライバを見つけ ます(例えば<http://www.ATI.com>または<http://www.NVIDIA.com>)。
- 6 グラフィックスアダプターにドライバをインストールした後、解像度を再び 5120x2880に設定してみてください。

**注意:**推奨された解像度を設定できない場合、コンピュータの製造元にお問い合 わせになるか、ビデオ解像度をサポートするグラフィックスアダプタの購入を考慮し てください。

#### 60 **付録**

# **フォントサイズ調整ガイド**

解像度5120x2880で、UP2715Kは218PPIです。見やすくするため、大きなデスクトッ プアイコンをお勧めします。下記のガイドに従って、フォントサイズを150%以上の大 きさに変更します。

Windows 7 & 8

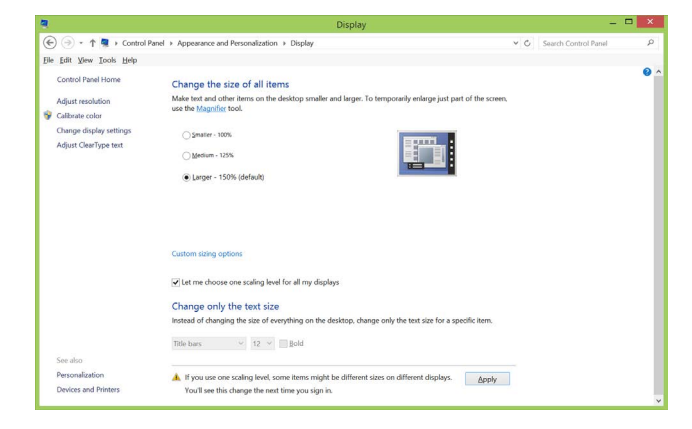

### 「大 - 150%」を選択します

コントロールパネル > デスクトップのカスタマイズ > ディスプレイ

Windows 8.1

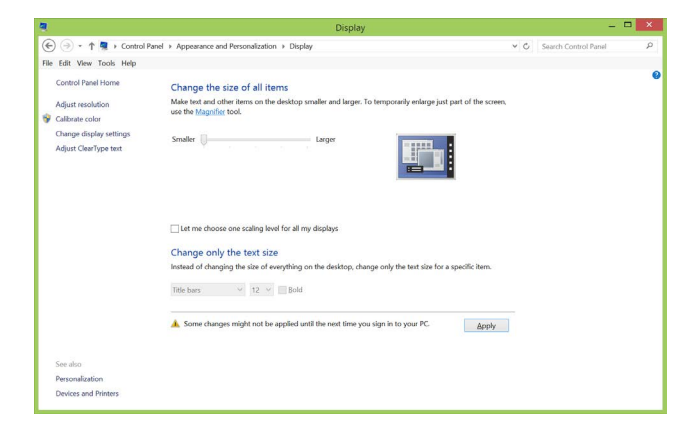

「大 - 最大200%」を選択します。

コントロールパネル > デスクトップのカスタマイズ > ディスプレイ

### Windows 10

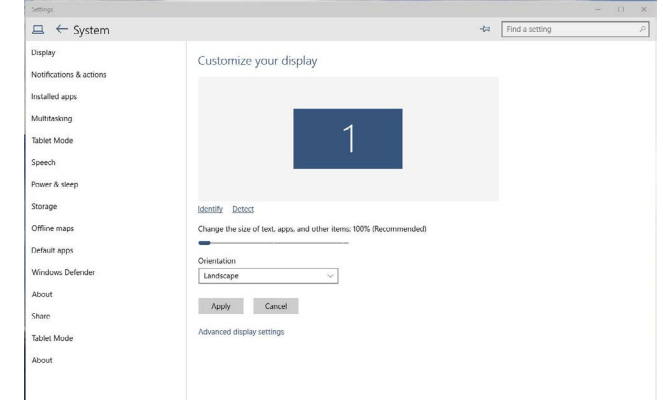

### 「大 - 150%」を選択します

コントロールパネル > デスクトップのカスタマイズ > ディスプレイ

## Windows Vista®**、**Windows® 7**、**Windows® 8 **、**Windows® 8.1**または**Windows® 10**でデュアルモ ニターをセットアップするための手順**

## **内容**

- (a)Windows Vista®**の場合**
- (b)Windows® 7**の場合**
- (c)Windows® 8/Windows® 8.1**の場合**
- (d)Windows® 10**の場合**
- (e)**複数モニター用ディスプレイスタイルの設定**

### (a)Windows Vista®**の場合**

DPケーブルを用いてノートPCまたはデスクトップPCに外部モニターを接続し、 以下のセットアップ方法のいずれかに従います。

**方法**1: **キーボードショートカット「**Win+P**」を使用する**

- 1. キーボードのWindows**ロゴキー**とPを押します。
- 2. Windows**ロゴキー**を押したまま、Pを押してディスプレイ選択を切り替えま す。

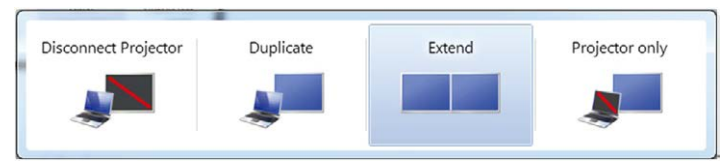

### **方法**2: **「個人用設定」を使用する**

1. デスクトップを右クリックし、**個人用設定**をクリックします。

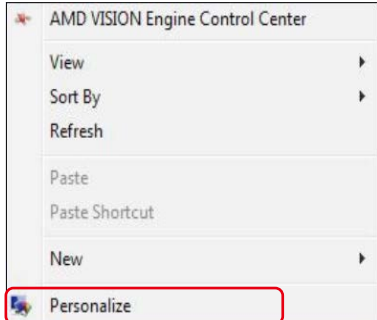

### 2. **ディスプレイ設定**をクリックします。

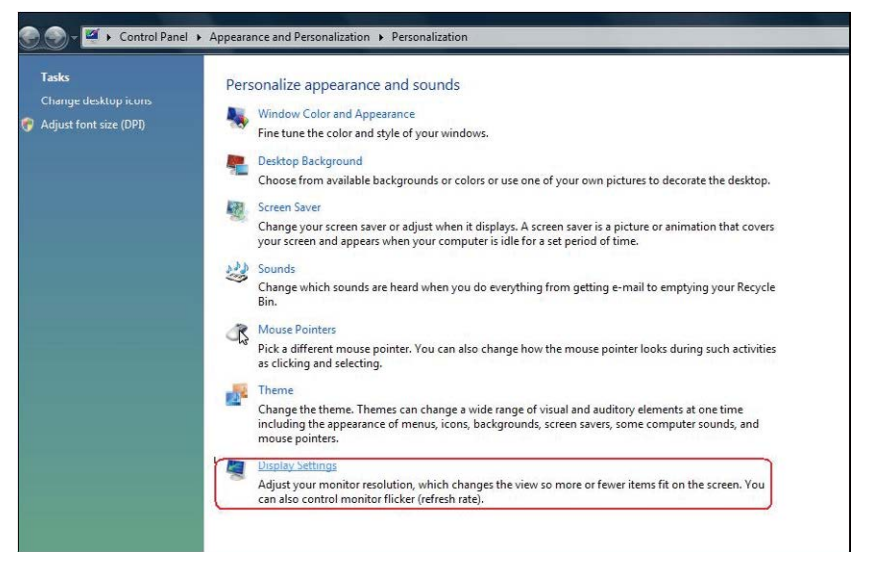

- 3. **モニターの識別**をクリックします。
	- システムが追加したモニターを選択しない場合、システムを再起動し1 ~3のステップを繰り返す必要があります。

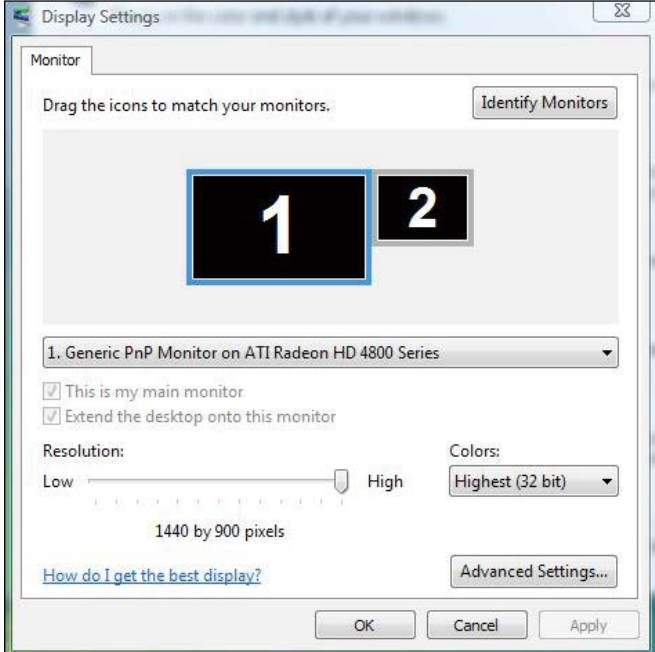

### (b)Windows® 7**の場合**

DPケーブルを用いてノートPCまたはデスクトップPCに外部モニターを接続し、 以下のセットアップ方法のいずれかに従います。

**方法**1: **キーボードショートカット「**Win+P**」を使用する** Æ  $\rightarrow$ 

- 1. キーボードのWindows**ロゴキー**とPを押します。
- 2. Windows**ロゴキー**を押したまま、Pを押してディスプレイ選択を切り替えま す。

 $|p|$ 

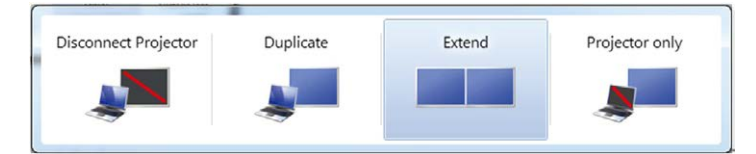

#### **方法**2: **「画面解像度」メニューを使用する**

1. デスクトップを右クリックし、**画面解像度**をクリックします。

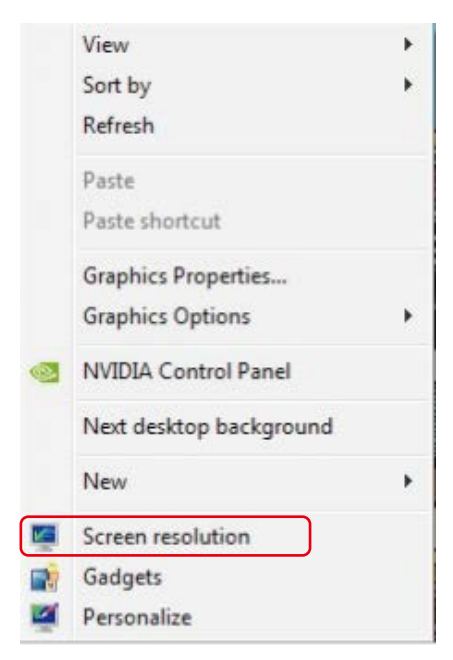

- 2. **複数ディスプレイ**をクリックして、ディスプレイ選択を選びます。追加モニタ ーが一覧に表示されていない場合、**検出**をクリックします。
	- システムが追加したモニターを選択しない場合、システムを再起動し1 ~2のステップを繰り返す必要があります。

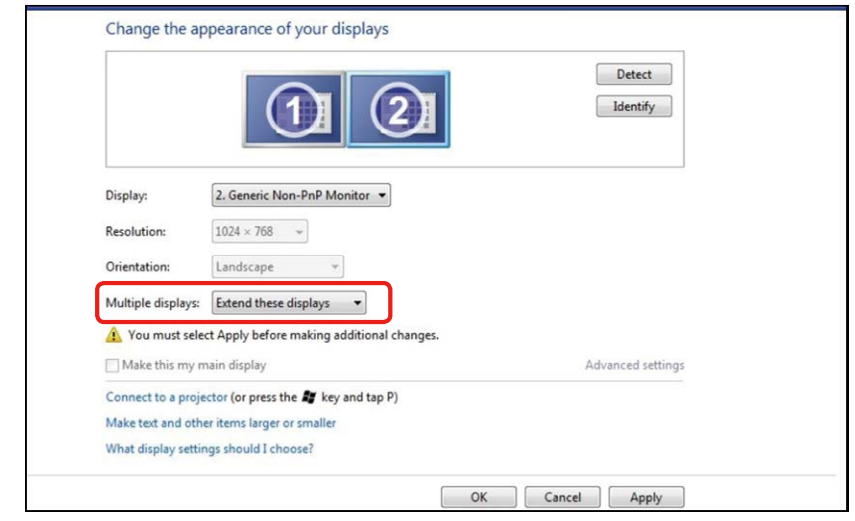

## (c)Windows® 8/Windows® 8.1**の場合**

ビデオケーブル(DP、HDMIなど)を用いてノートPCまたはデスクトップPCに外 部モニターを接続し、以下のセットアップ方法のいずれかに従います。

|p

### **方法**1: **キーボードショートカット「**Win+P**」を使用する**

- 1. キーボードのWindows**ロゴキー**とPを押します。
- 2. Windows**ロゴキー**を押したまま、Pを押してディスプレイ選択を切り替えま す。

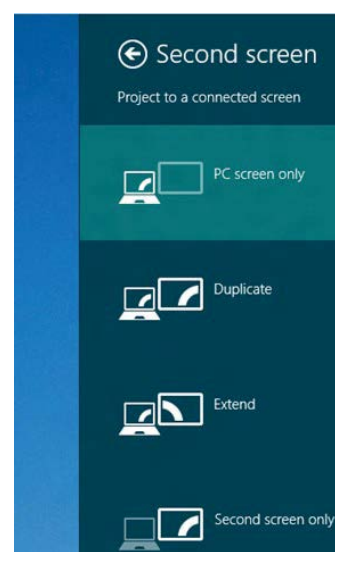

**方法**2: **「画面解像度」メニューを使用する**

66 **付録**

1. **スタート**画面から、**デスクトップ**タイルを選択してクラシックWindowsデスク トップに切り替えます。

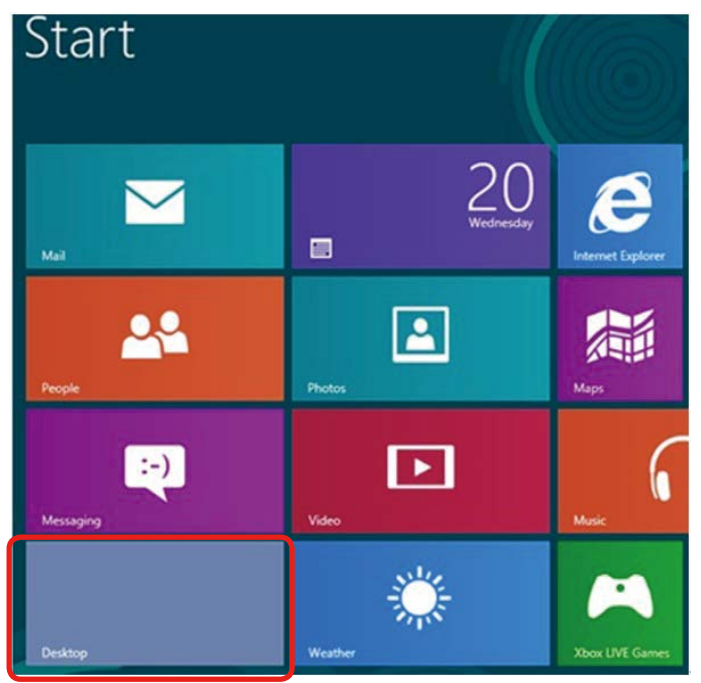

2. デスクトップを右クリックし、**画面解像度**をクリックします。

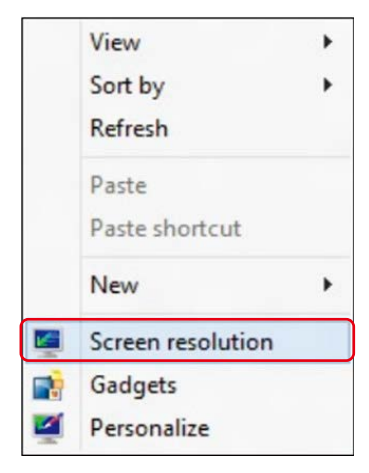

3. **複数ディスプレイ**をクリックして、ディスプレイ選択を選びます。追加モニタ ーが一覧に表示されていない場合、**検出**をクリックします。

#### **付録** 67

#### ■ システムが追加したモニターを選択しない場合、システムを再起動し1 ~3のステップを繰り返す必要があります。

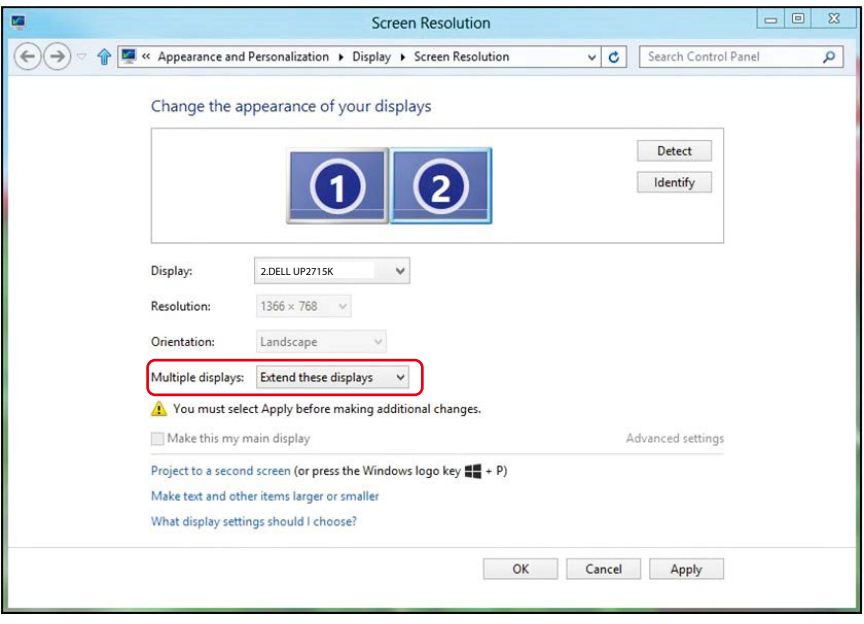

### (d)Windows® 10**の場合**

ビデオケーブル(DP、HDMIなど)を用いてノートPCまたはデスクトップPCに外 部モニターを接続し、以下のセットアップ方法のいずれかに従います。

p

### **方法**1: **キーボードショートカット「**Win+P**」を使用する**

- £, 1. キーボードのWindowsロゴキーとPを押します。
- 2. Windows**ロゴキー**を押したまま、Pを押してディスプレイ選択を切り替えま す。

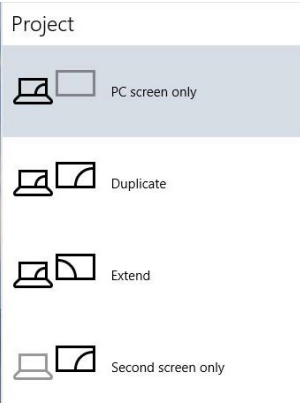

#### **方法**2: **「ディスプレイの設定を変更する」メニューを使用する**

1. デスクトップで右クリックし、「ディスプレイの設定を変更する」をクリックし ます。

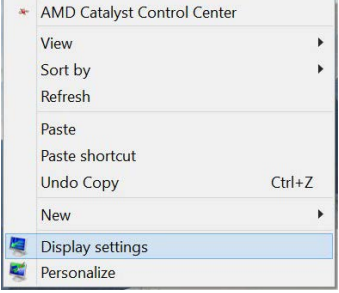

- 2. **複数ディスプレイ**をクリックして、ディスプレイ選択を選びます。追加モニタ ーが一覧に表示されていない場合、**検出**をクリックします。
	- システムが追加したモニターを選択しない場合、システムを再起動し1 ~3のステップを繰り返す必要があります。

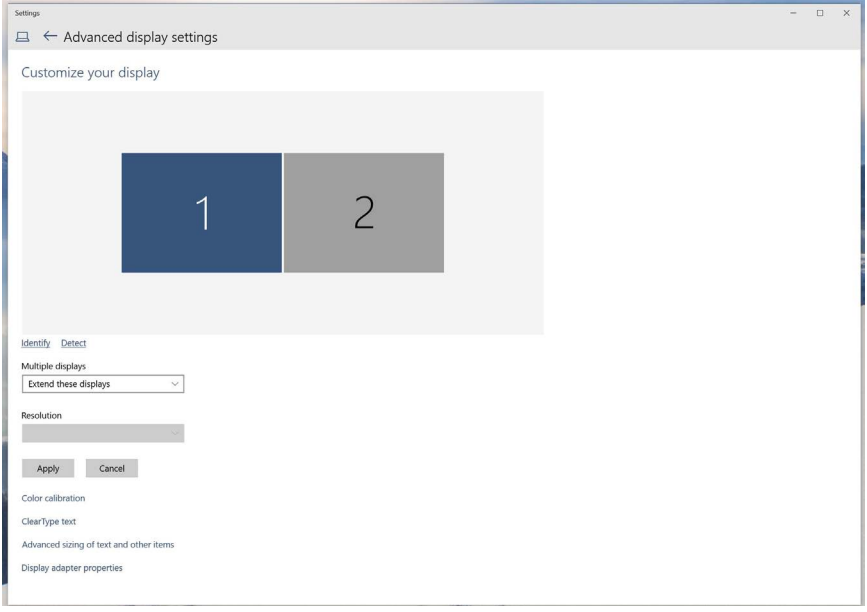

### (e)**複数モニター用ディスプレイスタイルの設定**

外部モニターをセットアップしたら、複数ディスプレイメニューから希望のディス プレイスタイル(複製、拡張、デスクトップオンの表示)を選択できます。

**注意:**ユーザーの好みに合わせて、複数モニター上のアイコンやフォントサイズ を最適化してください。

■ これらのディスプレイの複製: 同じ解像度の2台のモニター上に、低い解像度 を持つモニターに基づいて選択された同じ画面を複製します。

#### **(**i**)** Windows Vista®**の場合**

[複製は利用できません]

### **(**ii**)** Windows® 7**の場合**

Change the appearance of your displays

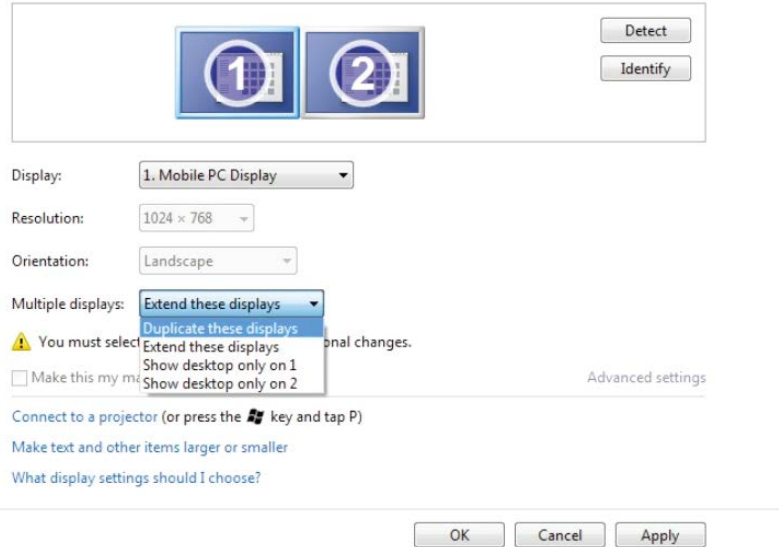

### **(**iii**)**Windows® 8/Windows® 8.1**の場合**

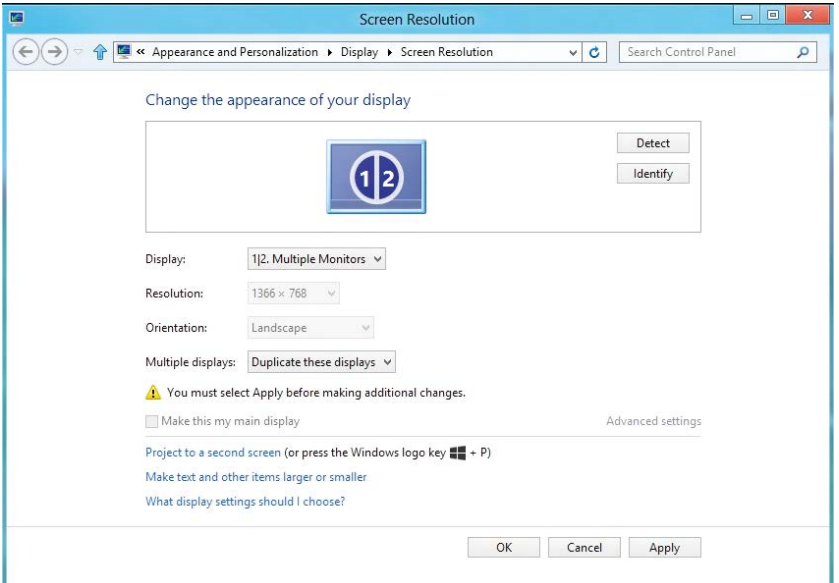

### **(**iv**)**Windows® 10**の場合**

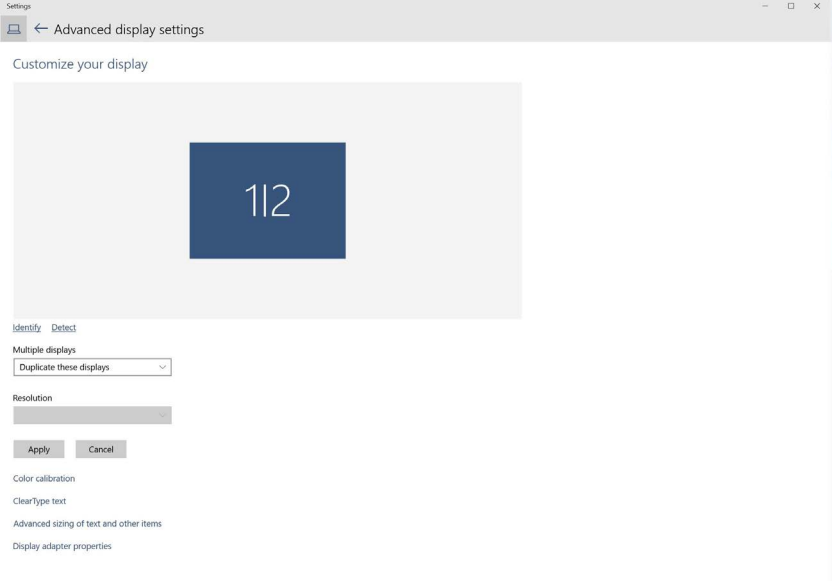
■ これらのディスプレイの拡張: 外部モニターがノートPCに接続されているとき、 このオプションを推奨します。各モニターは、ユーザー体験を向上するために 異なる画面を独立して表示できます。画面の関連する位置はここでセットアッ プできます。例えば、モニター1をモニター2の左にくるようにセットアップした り、その逆になるようにセットアップしたりできます。これは、ノートPCとLCD モニターの物理的位置関係によって異なります。両方のモニターに表示され る水平線は、ノートPCまたは外部モニターに基づいています。これらはすべ て調整可能オプションで、すべてのユーザーはメイン画面のモニターを拡張 されたモニターにドラッグする必要があります。

**(**i**)** Windows Vista®**の場合**

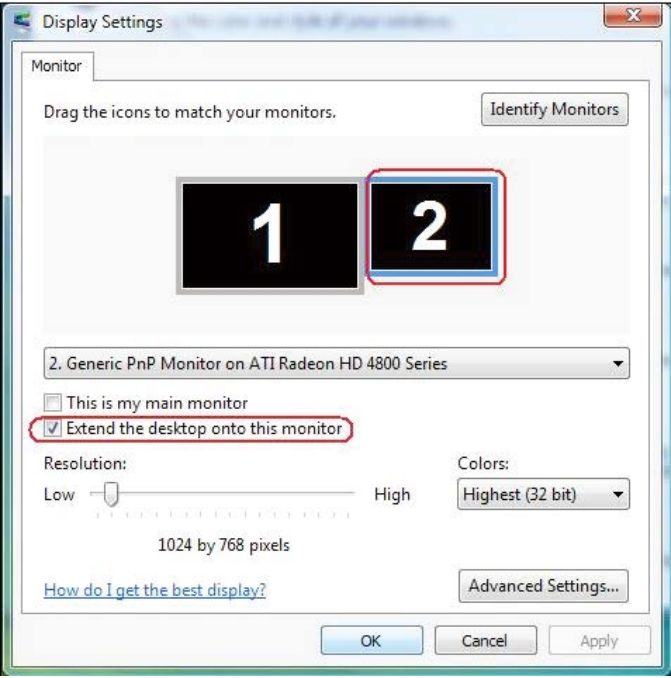

### **(**ii**)** Windows® 7**の場合**

Change the appearance of your displays

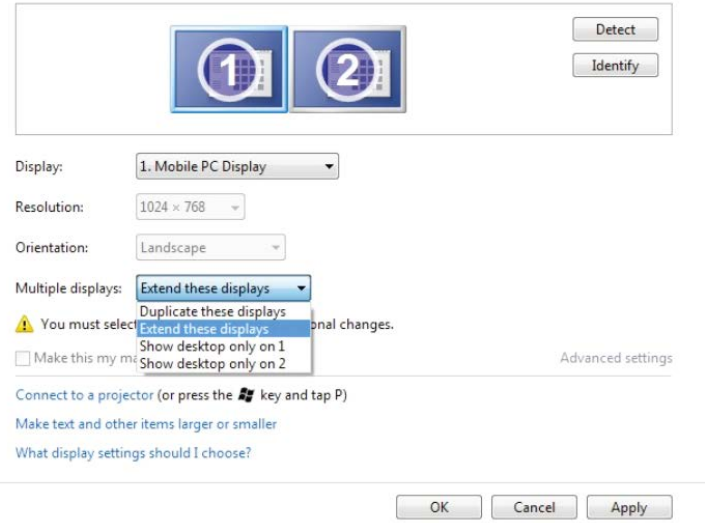

# **(**iii**)**Windows® 8/Windows® 8.1**の場合**

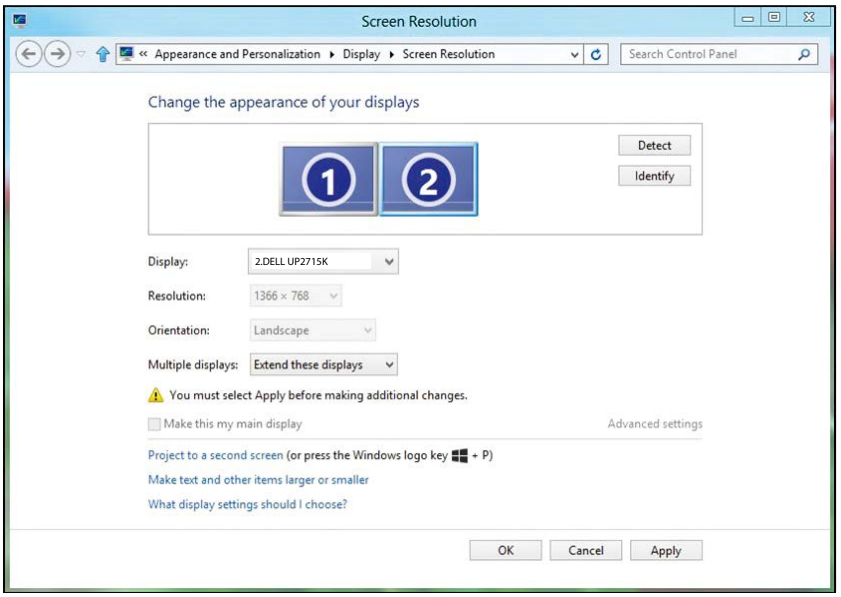

#### **(**iv**)**Windows® 10**の場合**

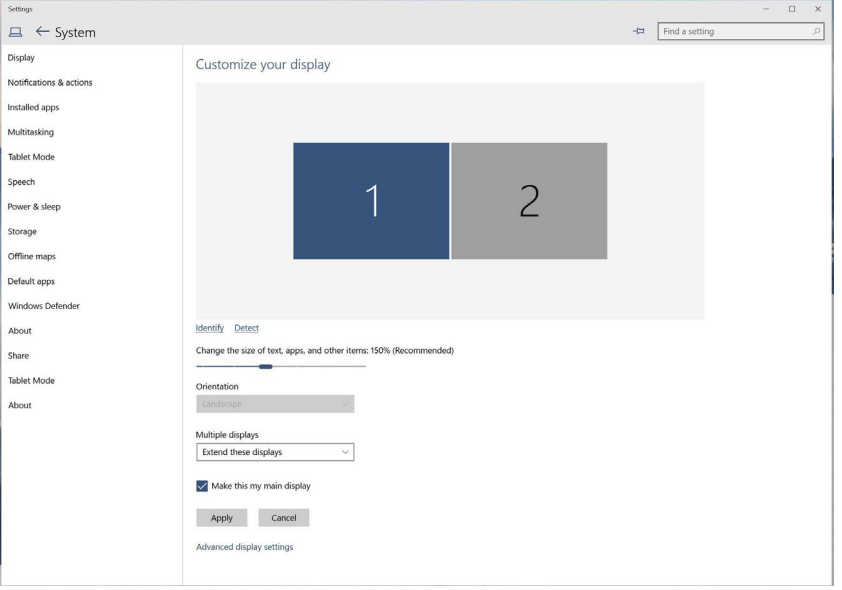

■ デスクトップのみの表示: 特定モニターのステータスを表示します。 このオプシ ョンは一般に、ノートPCがPCとして使用されているとき、ユーザーが大きな外 部モニターを楽しむことができるように使用されます。最新のノートPCはほと んど、メインストリーム解像度に対応しています。上の図に示したように、ノー トPCのモニターの解像度は3840 x 2160のみですが、27インチの外部LCDモ ニターに接続すると、解像度は直ちに5120 x 2880 UHD品質に向上します。

# **(**i**)** Windows Vista®**の場合**

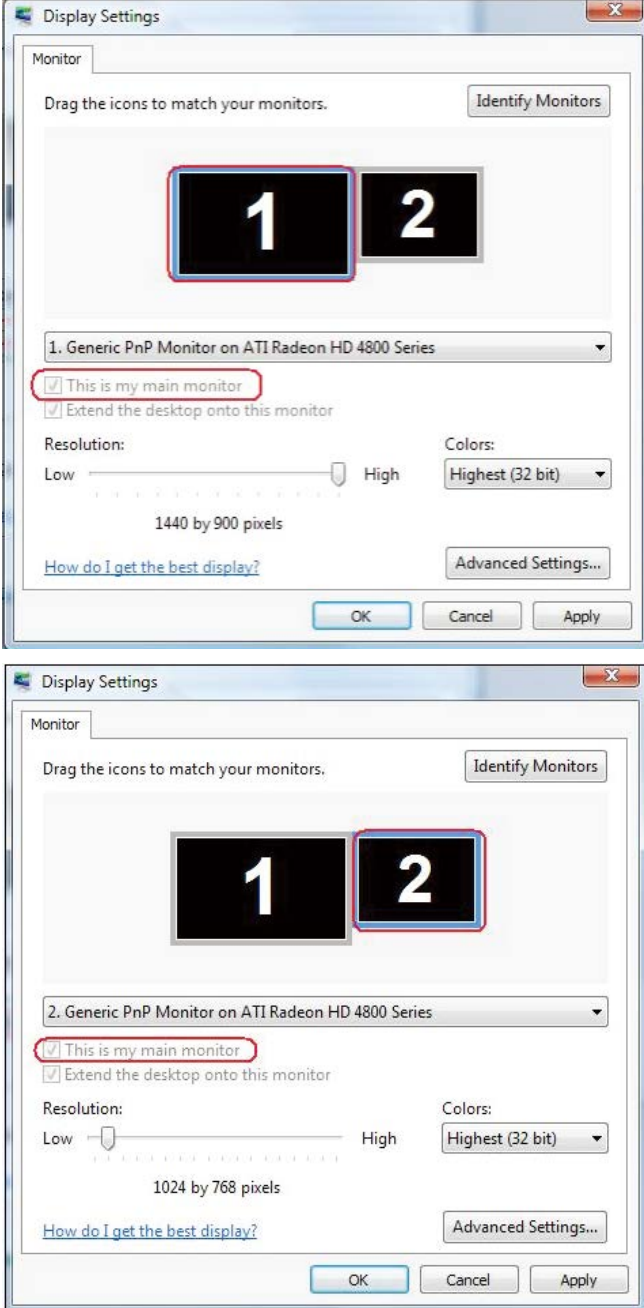

# **(**ii**)** Windows® 7**の場合**

Change the appearance of your displays

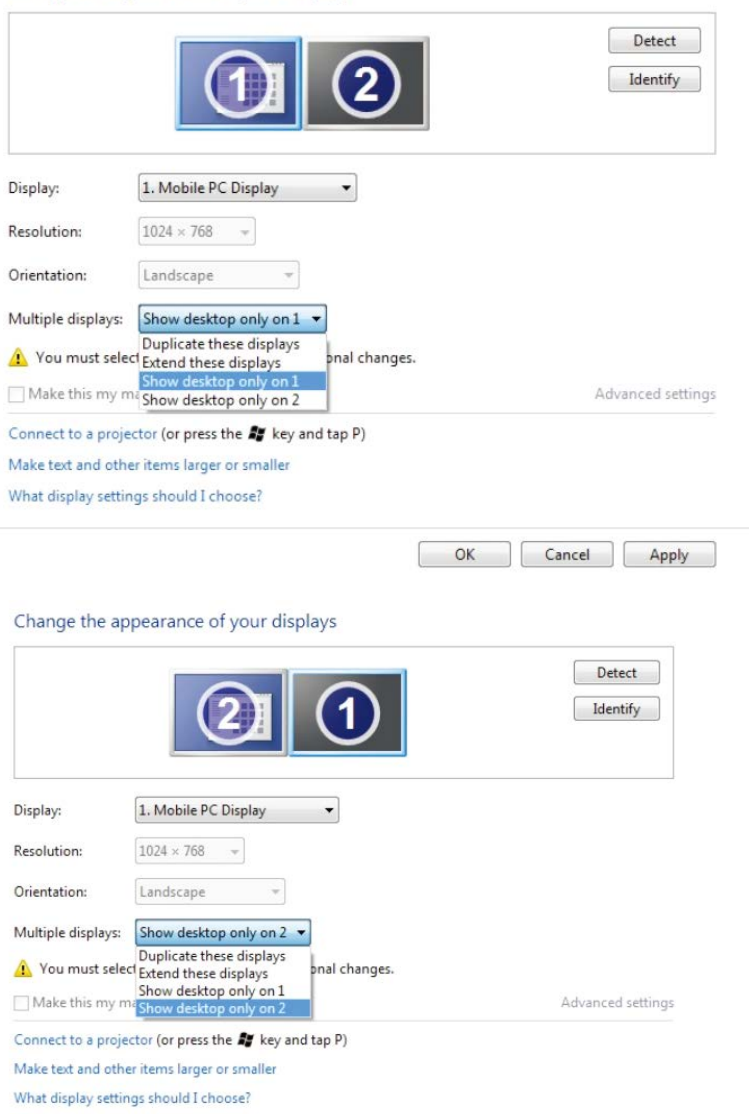

OK Cancel Apply

Г

# **(**iii**)**Windows® 8/Windows® 8.1**の場合**

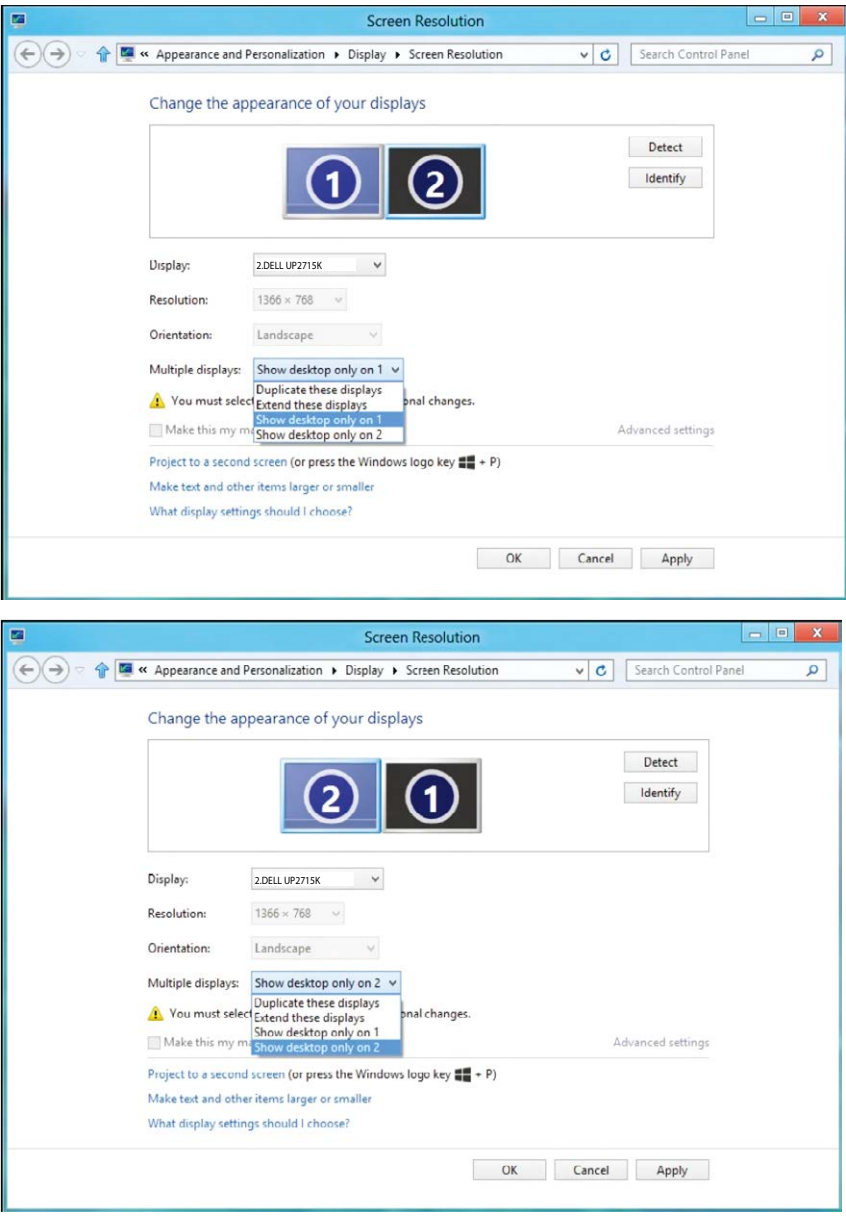

## **(**iv**)**Windows® 10**の場合**

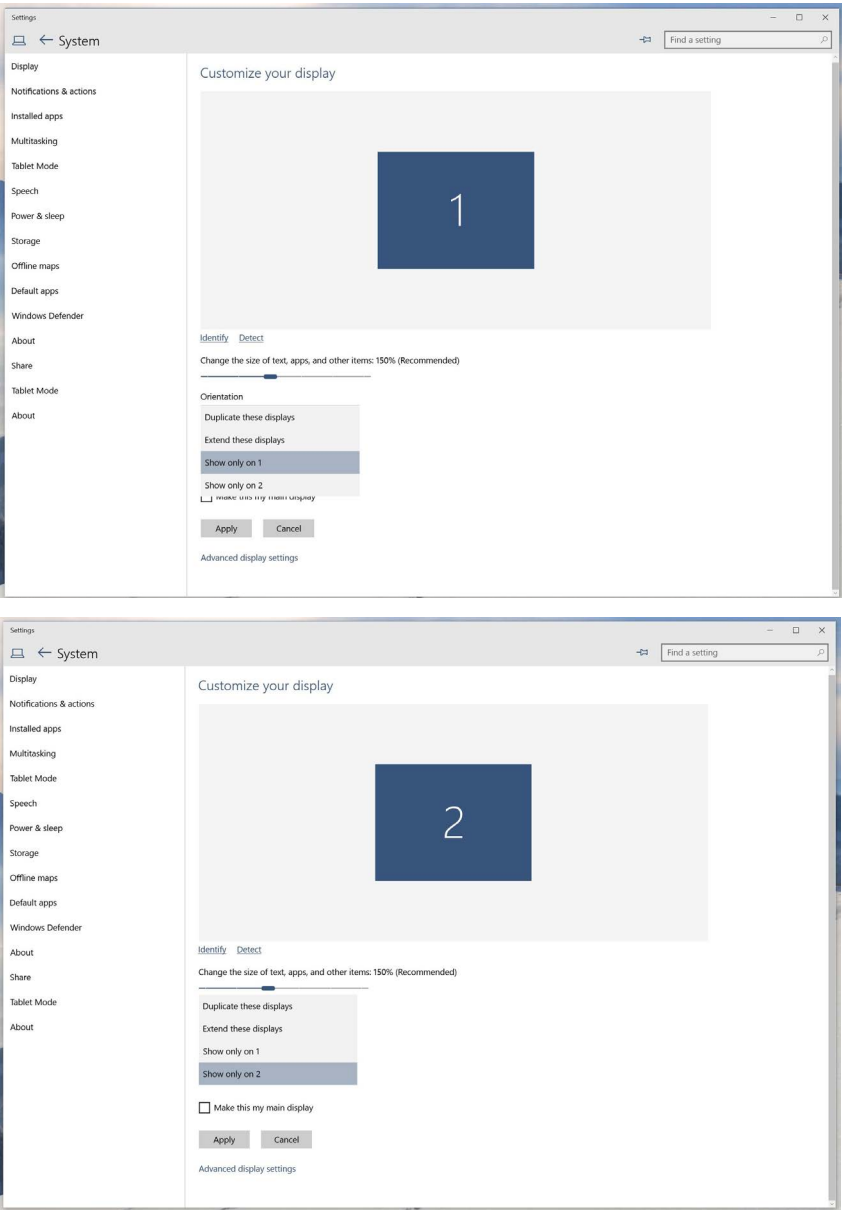